# C8088B<br>Çok İşlevli Son İşlemci Yönetici Kılavuzu

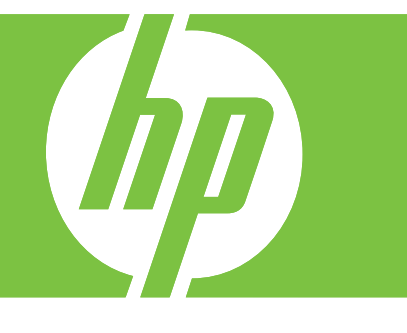

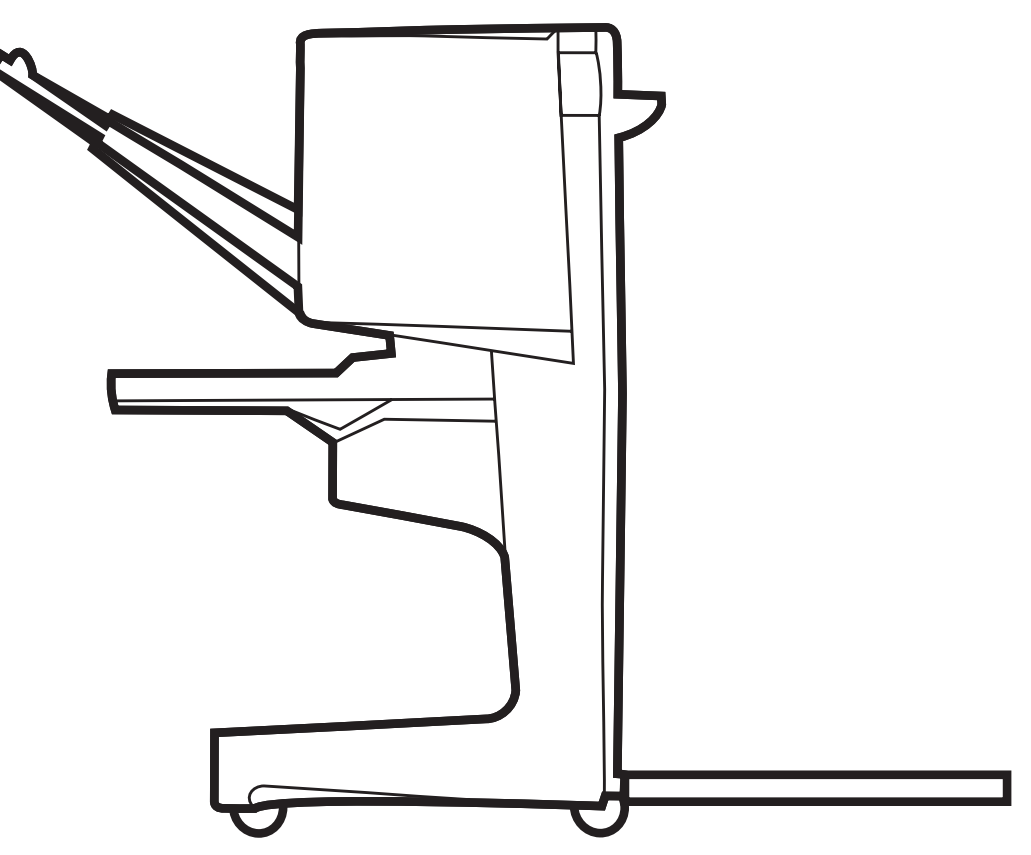

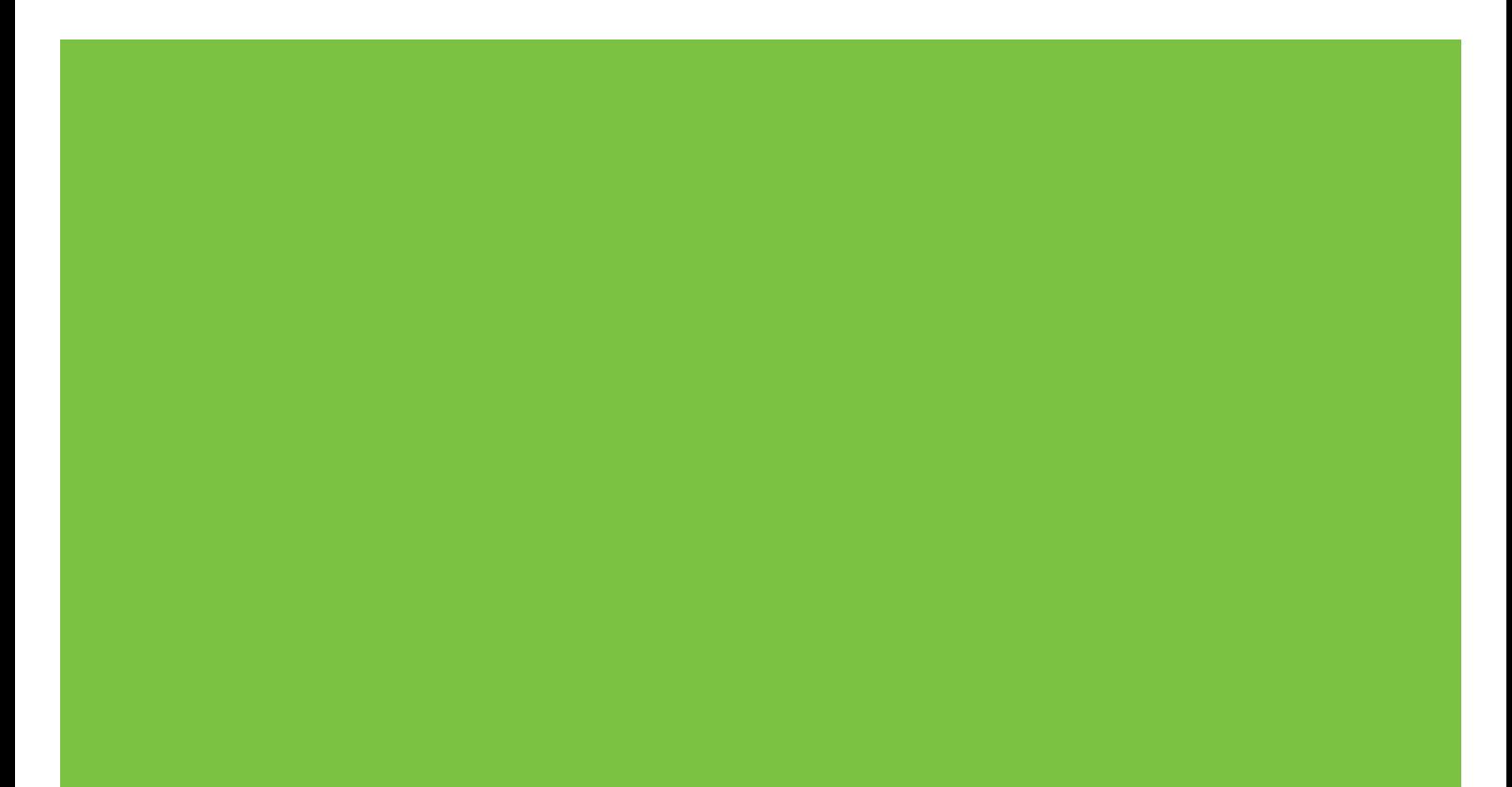

# Çok İşlevli Son İşlemci Yönetici Kılavuzu

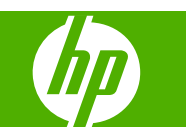

#### **Telif Hakkı ve Lisans**

© 2007 Copyright Hewlett-Packard Development Company, L.P.

Telif hakkı kanunlarının izin verdiği durumlar dışında önceden yazılı izin almadan çoğaltılması, uyarlanması veya çevirisi yasaktır.

Buradaki bilgiler bildirimde bulunmadan değiştirilebilir.

HP ürün ve hizmetleriyle ilgili yegane garantiler, bu ürün ve hizmetlerle birlikte verilen açık garanti bildirimlerinde belirtilmiştir. Buradaki bilgilerin hiçbiri ek garanti olarak yorumlanmamalıdır. HP, bu belgedeki teknik hatalardan, baskı ve yazım hatalarından veya eksikliklerden sorumlu tutulamaz.

Parça numarası: C8088-90909

Edition 1, 10/2007

Tescilli markalar

Microsoft®, Windows®, Windows® XP ve Windows™ Vista, Microsoft Corporation'ın ABD'de tescilli ticari markalarıdır.

PostScript®, Adobe Systems Incorporated'ın tescilli ticari markasıdır.

# *<u>İçindekiler</u>*

### 1 Ürünle ilgili temel bilgiler

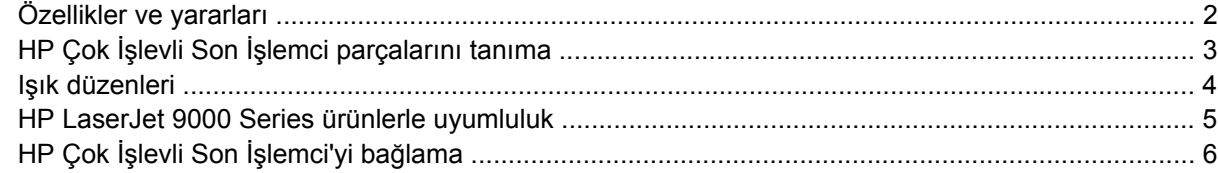

### 2 Son işlemci tarafından yapılan işler

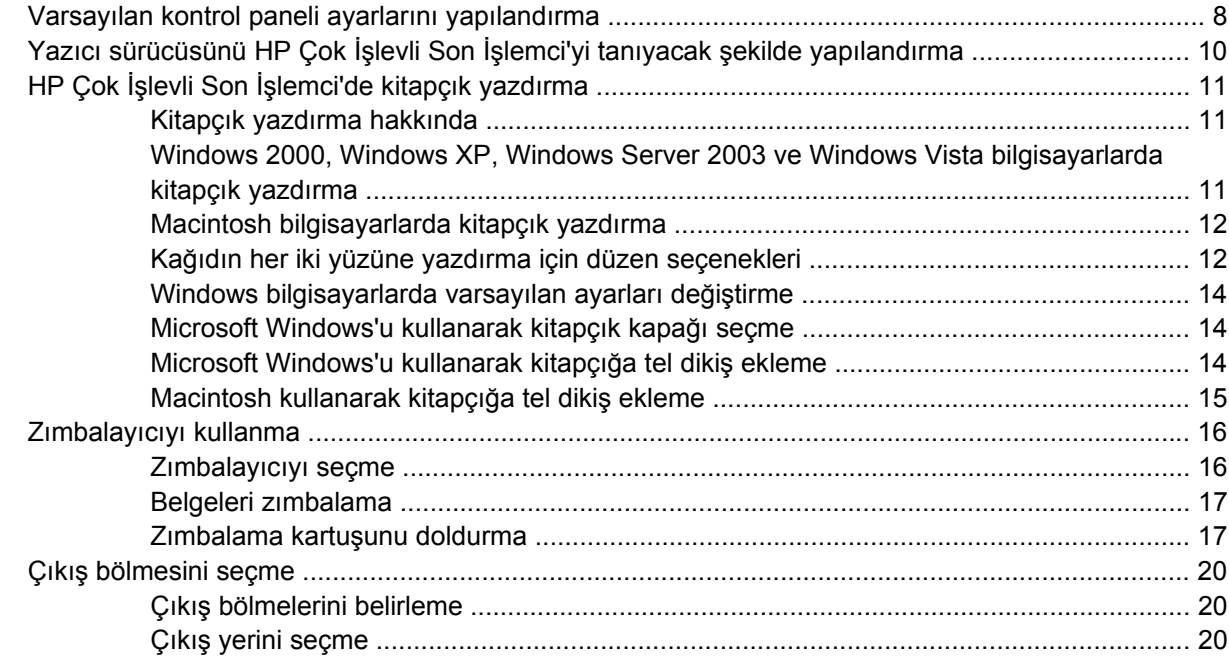

### 3 Sorun çözme

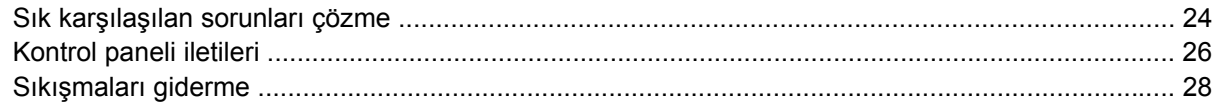

### Ek A Özellikler

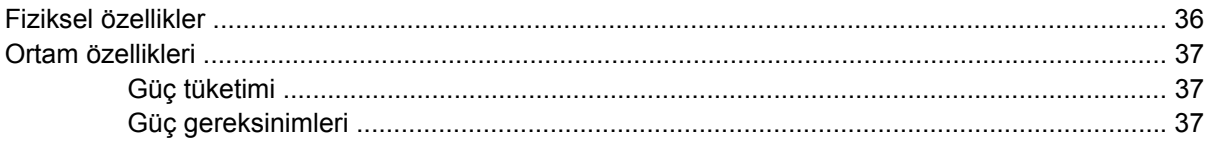

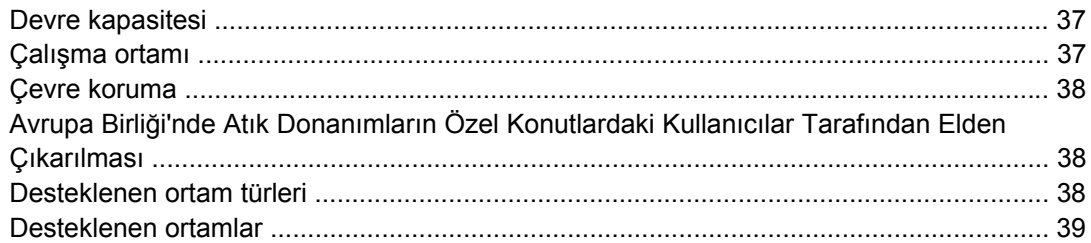

### Ek B Düzenleyici bilgiler

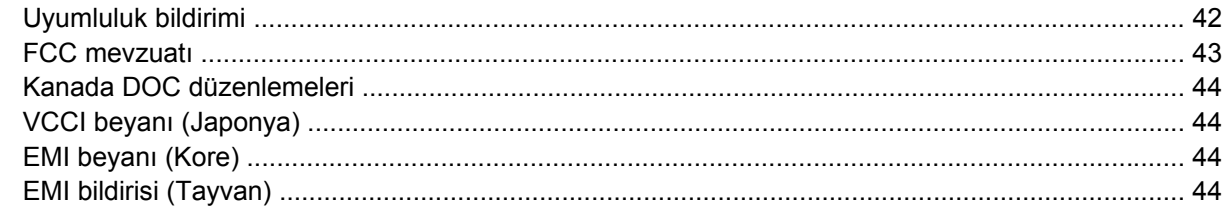

### Ek C Servis ve destek

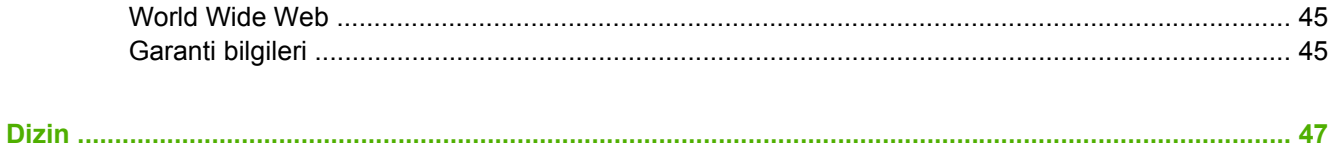

# <span id="page-6-0"></span>**1 Ürünle ilgili temel bilgiler**

- [Özellikler ve yararları](#page-7-0)
- HP Çok İşlevli Son İş[lemci parçalarını tanıma](#page-8-0)
- Iş[ık düzenleri](#page-9-0)
- [HP LaserJet 9000 Series ürünlerle uyumluluk](#page-10-0)
- HP Çok İşlevli Son İş[lemci'yi ba](#page-11-0)ğlama

# <span id="page-7-0"></span>**Özellikler ve yararları**

HP Çok İşlevli Son İşlemci, baskı işinizi tamamlama seçeneklerini kullanımı kolay tek bir aygıtta sunar. Tek bir adımda, evinizde profesyonel görünümlü belgeler oluştururken, belgeleri profesyonel cilt servislerine gönderme masraflarından da kurtulmuş olacaksınız.

Aygıtı, büyük miktarda belgeyi yığınlamak, zımbalamak, tel dikiş atmak ve katlamak için kullanabilirsiniz. HP Çok İşlevli Son İşlemci şu özelliklere sahiptir:

- Dakikada 50 sayfa (ppm) desteği.
- Çeşitli zımbalama seçenekleri:
	- Bir veya iki zımba (sol üstte, dikey ve yatay sayfa düzeninde)
	- İki yan zımba (ortamın başlangıç kenarında)
- Belge başına 50 adet A4 ve letter boyutlu kağıt zımbalayabilir.
- Belge başına 25 adet A3 ve ledger boyutlu kağıt zımbalayabilir.
- **•** Tek sayfaları katlayabilir.
- En fazla 10 sayfadan oluşan (40 sayfalık) kitapçıklara tel dikiş atabilir ve katlayabilir.
- 1.000 adet A4 ve letter boyutlu kağıdı veya 500 adet A3 ve ledger boyutlu kağıdı yığınlama kapasitesine sahiptir.
- Asetatları, zarfları etiketleri, delikli ve kesilmiş kağıtları yığınlayabilir.
- 5 sayfa (son işlemden geçmiş 20 sayfa) A3 ve ledger boyutlu kağıttan oluşan 40 kitapçığı yığınlayabilir.
- $\bullet$  199 g/m<sup>2</sup> (53 lb) ağırlığında kapak kartonu seçimine olanak verir.
- Belgeleri zamandan kazandıran iş teknikleri kullanarak düzenler.

# <span id="page-8-0"></span>**HP Çok İşlevli Son İşlemci parçalarını tanıma**

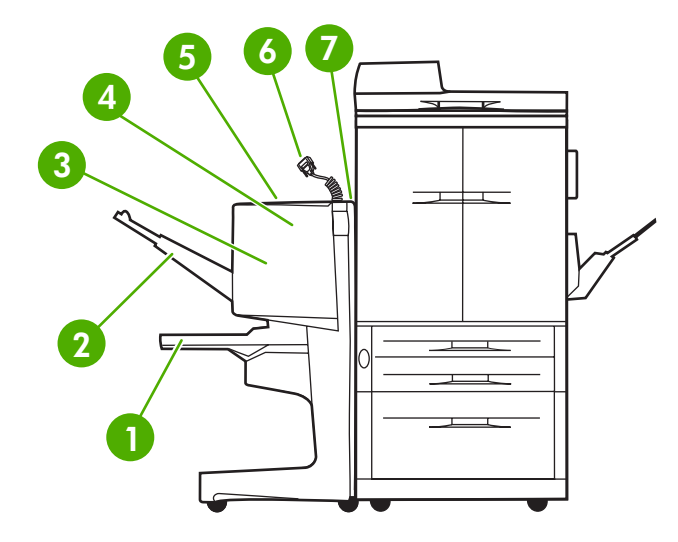

 **Kitapçık bölmesi**: Bu bölme 5 sayfa (son işlemden geçmiş 20 sayfa) A3 ve ledger boyutlu kağıttan oluşan 40 kitapçığı yığınlayabilir. **Yığınlayıcı bölmesi**: Bu bölme en çok 1.000 adet A4 ve letter boyutlu kağıt veya en çok 500 adet A3 ve ledger boyutlu kağıt alır. **Katlama alanı**: İşlerin katlandığı bölümdür. **Zımbalama birimi**: İşlerin zımbalandığı bölümdür. **Kağıt yolu**: Yazıcıdan kağıt alan bölümdür. Kağıt sıkışmalarını bu bölümden gidermek gerekebilir. **Jet-Link Konektörü**: Bu konektör yazıcı veya MFP aygıtı ile HP Çok İşlevli Son İşlemci arasında iletişim kurulmasına olanak verir. **Palet aksamı**: Yazıcıdan kağıt alan bölümdür.

# <span id="page-9-0"></span>**Işık düzenleri**

**Şekil 1-1** LED ışığının yeri

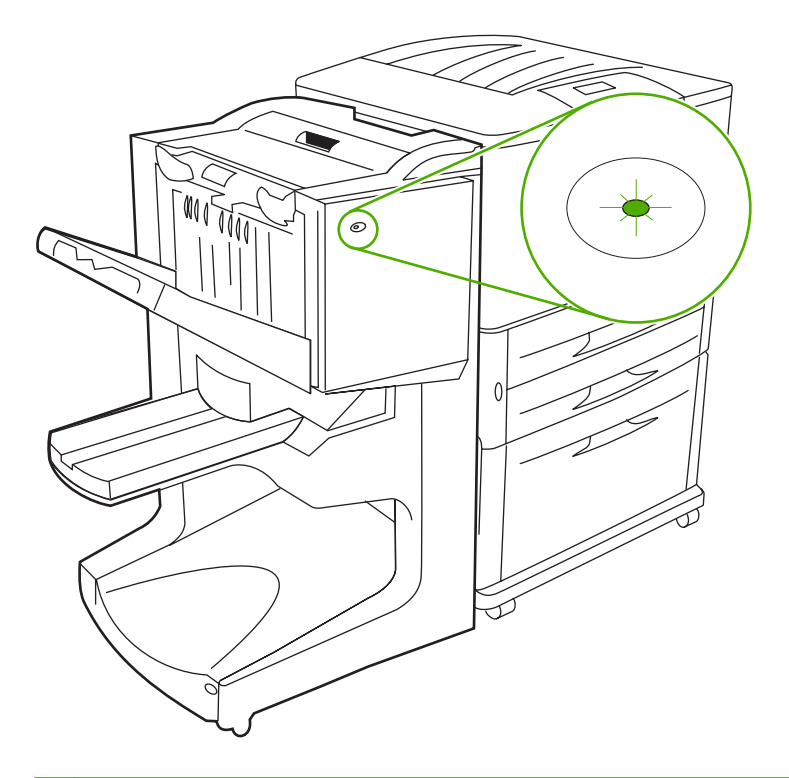

#### **NOT:** Yazıcı veya MFP aygıtınızın modeli şekildekinden farklı olabilir.

Aygıtın ön tarafında bulunan kullanıcı LED ışığı genel bir hata durumunu gösterir. LED ışığına bakarak aygıtın durumunu anlamak için aşağıdaki tabloyu kullanın.

#### **Tablo 1-1 Kullanıcı LED ışığı düzenleri**

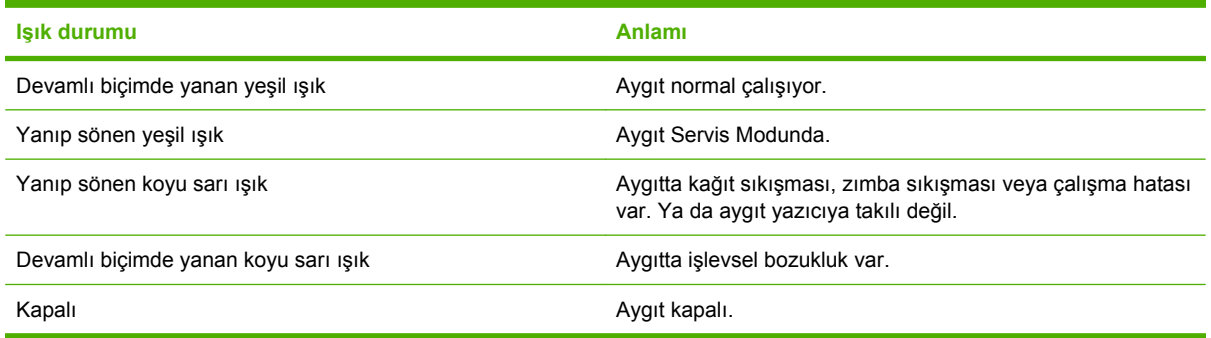

**NOT:** Aygıtın arka tarafında bulunan servis LED ışıkları, müşteri desteği ve servis yetkililerine hata hakkında belirli bilgiler verir. Kırmızı servis LED ışığı yanıyorsa, yetkili bir servise başvurun.

# <span id="page-10-0"></span>**HP LaserJet 9000 Series ürünlerle uyumluluk**

HP Çok İşlevli Son İşlemci aşağıdaki aygıtlarla uyumludur:

- HP LaserJet 9040
- HP LaserJet 9050
- HP LaserJet 9040mfp
- HP LaserJet 9050mfp
- HP Color LaserJet 9500
- HP Color LaserJet 9500mfp Series ürünler
- HP LaserJet M9040 MFP
- HP LaserJet M9050 MFP

HP Çok İşlevli Son İşlemci'nin HP LaserJet 9000 ve 9000mfp Series ürünlerle çalışabilmesi için aşağıdaki adımları izleyerek ürün yazılımını güncelleştirin:

- **1.** Yazıcınıza ilişkin ürün yazılımı dosyalarını <http://www.hp.com/> adresinde bulabilirsiniz. Aşağıdakiler en yeni ürün yazılımı sürümleridir:
	- HP LaserJet 9000 yazıcı: 02.516.0A veya üst sürümü
	- HP LaserJet 9000Lmfp ve 9000mfp: 03.801.1 veya üst sürümü
- **NOT:** Bu ürün yazılımı sürümleri, Çok İşlevli Son İşlemci'nin HP LaserJet 9000 ve 9000mfp Series ürünlerle çalışmasını sağlayan ürün yazılımı güncelleştirmesi sırasında gerekli HP Çok İşlevli Son İşlemci 031010 sürümlü ürün yazılımını yükler.
- **2.** HP Printer Utility programını açın.
- **3. Yapılandırma Ayarları** listesinde, **Ürün Yazılımı Güncelleştirmesi**'ni seçin.
- **4. Seç**'i tıklatın, karşıya yüklenecek ürün yazılımı dosyasının konumunu gösterin ve **Tamam**'ı tıklatın.
- **5.** Ürün yazılımı dosyalarını güncelleştirmek için **Karşıya Yükle**'yi tıklatın.

# <span id="page-11-0"></span>**HP Çok İşlevli Son İşlemci'yi bağlama**

**UYARI!** İşlevsel bozukluklarla karşılaşmamak için, HP Çok İşlevli Son İşlemci'yi yığınlayıcı tepsiden iterek bağlamayın. Aygıt yanlış bağlanırsa, 66.12.36 hata iletisi görüntülenebilir.

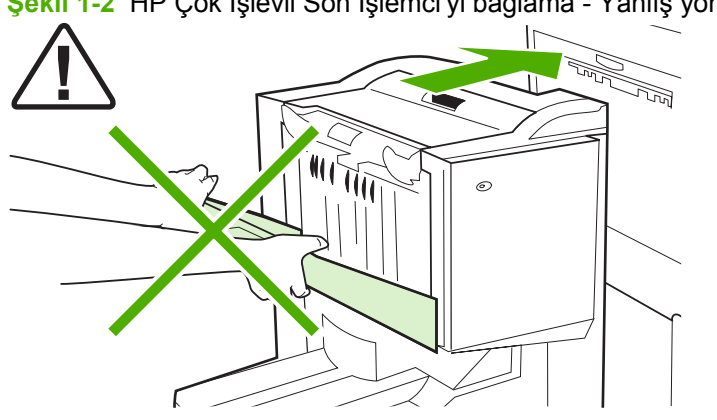

**Şekil 1-2** HP Çok İşlevli Son İşlemci'yi bağlama - Yanlış yöntem

HP Çok İşlevli Son İşlemci'yi bağlamak için, yan kapağın iki yanından tutarak aygıtı yazıcıya doğru itin.

**Şekil 1-3** HP Çok İşlevli Son İşlemci'yi bağlama - Doğru yöntem

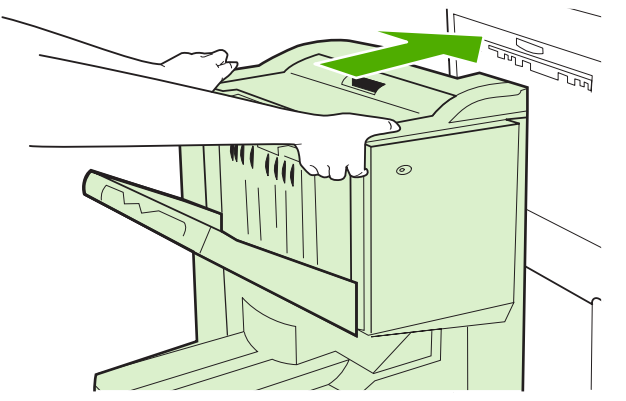

# <span id="page-12-0"></span>**2 Son işlemci tarafından yapılan işler**

- [Varsayılan kontrol paneli ayarlarını yapılandırma](#page-13-0)
- [Yazıcı sürücüsünü HP Çok](#page-15-0) İşlevli Son İşlemci'yi tanıyacak şekilde yapılandırma
- HP Çok İşlevli Son İş[lemci'de kitapçık yazdırma](#page-16-0)
- [Zımbalayıcıyı kullanma](#page-21-0)
- Çıkış [bölmesini seçme](#page-25-0)

# <span id="page-13-0"></span>**Varsayılan kontrol paneli ayarlarını yapılandırma**

Varsayılan ofset, varsayılan zımbalayıcı işlemleri ve varsayılan katlama yeri düzeltmelerini yazıcının kontrol panelinden değiştirebilirsiniz.

**HP LaserJet 9050, HP LaserJet 9040mfp, HP LaserJet 9050mfp, HP Color LaserJet 9500 ve HP Color LaserJet 9500mfp Series ürünlerinde kontrol paneli ayarlarını yapılandırma**

- 1. Menülere girmek için **düğmesine basın.**
- **2. A** ve düğmesini kullanarak AYGITI YAPILANDIR öğesine gidin ve düğmesine basın.
- **3. A** ve düğmesini kullanarak ÇOK İŞLEVLİ SON İŞLEMCİ öğesine gidin ve düğmesine basın.

#### **HP LaserJet M9040 MFP ve HP LaserJet M9050 MFP ürünlerinde kontrol paneli ayarlarını yapılandırma**

- **1.** Yönetim öğesine gidin ve dokunun.
- **2.** Aygıtın Davranışı öğesine gidin ve dokunun.
- **3.** Çok İşlevli Son İşlemci öğesine gidin ve dokunun.

Aşağıdaki tablolarda HP Çok İşlevli Son İşlemci kontrol paneli ayarları açıklanmaktadır.

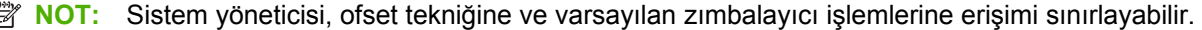

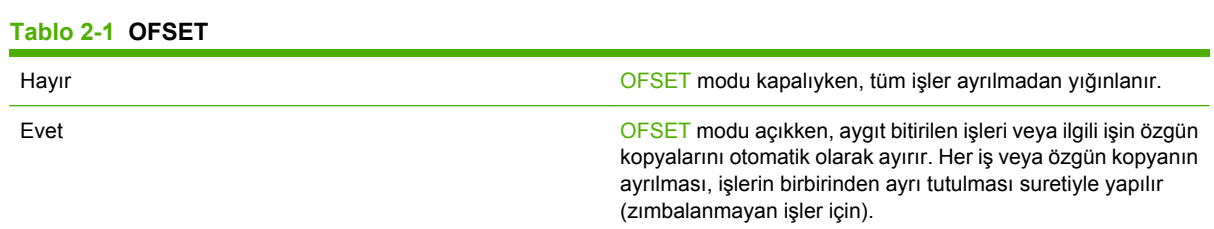

**NOT:** Ofset işlevi yalnızca yığınlayıcı bölmesinde (bölme 1) ve yalnızca zımbalanmayan işlerde kullanılabilir. Zımbalama eylemini yazıcı sürücüsünden seçebilirsiniz (örneğin, bir veya iki zımba teli kullanma).

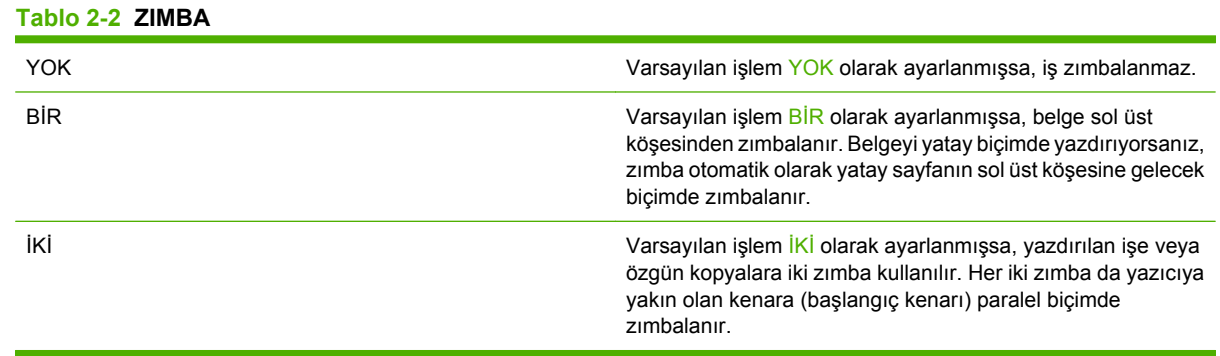

#### <span id="page-14-0"></span>**Tablo 2-3 YIĞINLAYICI SEÇENEĞİ**

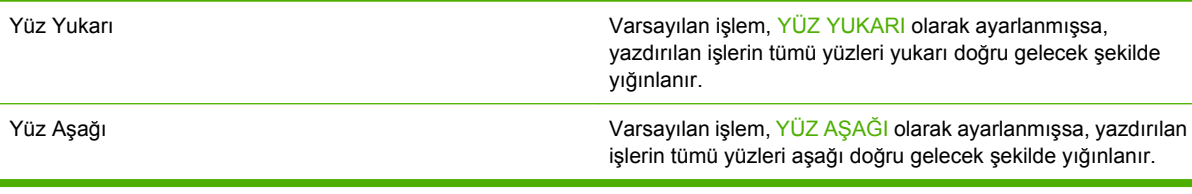

#### **Tablo 2-4 KATLAMA YERİ DÜZELTME**

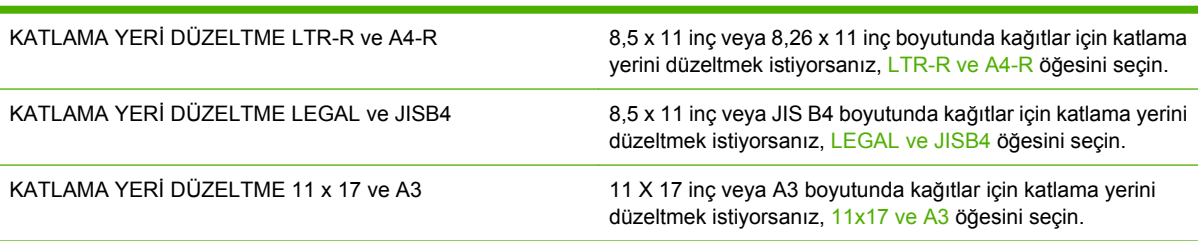

Katlama yeri konumunu ayarlarken kağıdın boyutunu göz önünde bulundurun. Ayarlar maksimum +/- 2,1 mm (0.082 inç) olmak üzere +/- ,15 mm (0.006 inç) aralıklı olabilir.

### **FY NOT:** Katlama yeri ve tel dikiş konumu eşleşmiyorsa, servisi arayın.

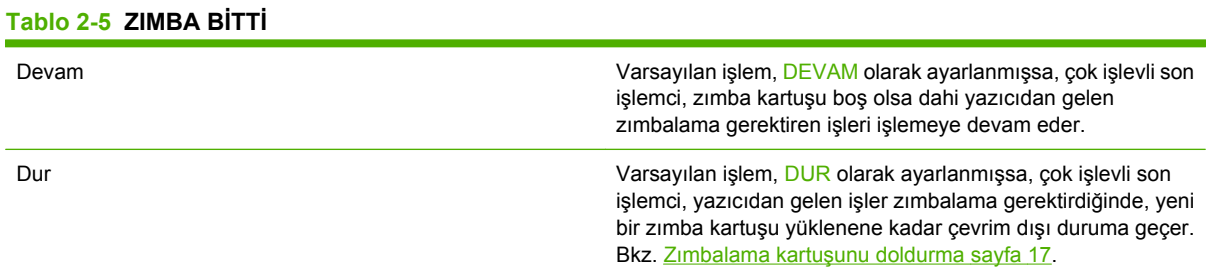

#### **Tablo 2-6 TEL DİKİŞ**

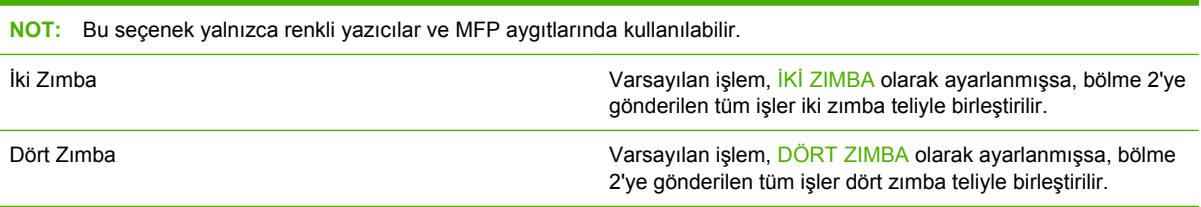

# <span id="page-15-0"></span>**Yazıcı sürücüsünü HP Çok İşlevli Son İşlemci'yi tanıyacak şekilde yapılandırma**

### **Windows**

- **E NOT:** Yazıcının/MFP aygıtının kağıt kullanımı becerilerinden tam olarak yararlanabilmek için, yazıcı sürücüsünde çalışma modunu her kullanıcı için ayarlayın.
	- **1.** Windows 2000, Windows XP, Windows Server 2003 ve klasik görünümdeki Windows Vista bilgisayarlarda **Başlat** düğmesini tıklatın, **Ayarlar**'ın üstüne gelin ve ardından **Yazıcılar**'ı tıklatın.

Varsayılan görünümdeki Windows XP ve Windows Server 2003 bilgisayarlarda **Başlat** düğmesini ve ardından **Yazıcı ve Fakslar**'ı tıklatın.

Varsayılan görünümdeki Windows Vista bilgisayarlarda **Başlat** düğmesini, **Denetim Masası**'nı ve ardından **Donanım ve Ses** kategorisindeki **Yazıcı**'yı tıklatın.

- **2.** Yazıcı modelini seçin.
- **3. Dosya**'yı ve ardından **Özellikler**'i tıklatın.
- **4. Aygıt Ayarları** sekmesini tıklatın.
- **5.** HP Çok İşlevli Son İşlemci'yi seçmek için aşağıdaki yöntemlerden birini kullanın:
	- **Otomatik Yapılandırma**'nın üzerine gelin ve **Şimdi Güncelleştir**'i seçin ve **Uygula**'yı tıklatın.
	- **Aksesuar Çıkış Bölmesi**'nin üzerine gelin ve **HP Çok İşlevli Son İşlemci**'yi seçin ve **Uygula**'yı tıklatın.

#### **Macintosh**

- **1.** Yazıcı Merkezi yardımcı programını açın.
- **2.** Yazıcı modelini seçin.
- **3. Dosya**'yı ve ardından **Bilgiyi Göster** (X + I) seçeneğini tıklatın.
- **4. Yüklenebilir Seçenekler** sekmesini tıklatın.
- **5. Aksesuar Çıkış Bölmeleri**'nin üzerine gelin ve **HP Çok İşlevli Son İşlemci**'yi tıklatın.
- **6. Değişiklikleri Uygula**'yı tıklatın.

# <span id="page-16-0"></span>**HP Çok İşlevli Son İşlemci'de kitapçık yazdırma**

Bu bölümde yazıcı sürücüsünde kitapçık oluşturmayla ilgili adımlar açıklanmaktadır ve Windows® ile Macintosh bilgisayarlar için adımlar sunulmaktadır.

**EY NOT:** Kitapçıkların otomatik olarak katlanması ve zimbalanması için HP Çok İşlevli Son İşlemci gerekir. Yazıcıda HP Çok İşlevli Son İşlemci yoksa, yazıcı sayfaları doğru sırada yazdırabilir ve sayfalar el ile katlanıp zımbalanabilir veya ciltlenebilir.

## **Kitapçık yazdırma hakkında**

Otomatik kitapçık yazdırma özelliklerine, masaüstü yayıncılık programları gibi bazı yazılım programlarından erişilebilir. Kitapçık oluşturma konusunda bilgi için yazılım programıyla birlikte verilen belgelere bakın.

Kitapçık oluşturmayı desteklemeyen bir yazılım programı kullanıyorsanız, HP yazıcınızın sürücülerini kullanarak kitapçık yapabilirsiniz.

**E** NOT: HP, belgeyi yazdırmaya hazırlamak ve önizlemesini yapmak için yazılım programını kullanmanızı ve kitapçığı yazdırıp tel dikiş atmak için de yazıcı sürücüsünü kullanmanızı önerir.

Aşağıdaki adımlar yazıcı sürücüsünden kitapçık oluşturmayla ilgilidir:

- **Kitapçığı hazırlama**: Kağıt üzerinde (kitapçık düzeni) sayfaları bir kitapçık oluşturacak biçimde ayarlayın. Belgeyi yazılım programında düzenleyin veya HP yazıcı sürücüsündeki kitapçık yazdırma özelliğini kullanın.
- **Kapak ekleme**: Farklı türde kağıt kullanarak, farklı bir ilk sayfa seçip kitapçığa kapak ekleyin. Kapak için, kitapçıkla aynı türde kağıt da kullanılabilir. Kitapçık kapakları kitapçığın sayfaları ile aynı boyutta olmalıdır. Bununla birlikte, kapaklar diğer kitapçık sayfalarından farklı türde kağıda yazdırılabilir.
- **Tel dikiş**: Ortam yazıcıya önce kısa kenarı girecek şekilde beslenmelidir. Son işlemci kitapçığı ortasından zımbalar (tel dikiş) ve katlar. Kitapçık yalnızca tek sayfadan oluşuyorsa, son işlemci bunu zımbalamadan katlar. Kitapçık birden fazla sayfadan oluşuyorsa, son işlemci kitapçık başına en fazla 10 sayfayı zımbalar ve katlar.

Aşağıdaki boyutlarda ortamlardan oluşan kitapçıkları tel dikişle zımbalayıp katlamak için HP Çok İşlevli Son İşlemci'nin kitapçık yazdırma özelliğini kullanın:

- $A<sub>3</sub>$
- A4 (etiketli A4-R)
- Letter (etiketli letter-R)
- Legal
- $\bullet$  11 x 17 (ledger)

### **Windows 2000, Windows XP, Windows Server 2003 ve Windows Vista bilgisayarlarda kitapçık yazdırma**

Windows bilgisayarlarda bir yazılım programından kitapçık yazdırmak için aşağıdaki adımları izleyin.

- <span id="page-17-0"></span>**NOT:** Aşağıdaki yordam, yazıcı ayarlarını bir yazdırma işi için geçici olarak değiştirir. Belge yazdırıldıktan sonra, ayarlar, yazıcı sürücüsünde yapılandırılan varsayılan ayarlara döner. Yazıcının varsayılan ayarlarını değiştirmek için bkz. [Windows bilgisayarlarda varsayılan ayarları de](#page-19-0)ğiştirme [sayfa 14.](#page-19-0)
	- **1.** Yazılım programında yazdırılacak belgeyi açın.
	- **2. Dosya** öğesini ve sonra **Yazdır** öğesini tıklatın.
	- **3.** Yazıcıyı seçin.
	- **4. Tercihler**'i veya **Özellikler**'i tıklatın.
	- **5. Son İşlem** sekmesini tıklatın ve **İki Yüze Yazdır**'dan bir sayı seçin.
	- **6.** Gerekirse, **Sayfaları Yukarı Çevir**'i seçin.
	- **7. Kitapçık Düzeni** açılan menüsünden kitapçık düzenini seçin. Menünün sağındaki şekil düzeni gösterir.
	- **8. Tamam** düğmesini tıklatın.

## **Macintosh bilgisayarlarda kitapçık yazdırma**

Macintosh bilgisayarlarda bir yazılım programından kitapçık yazdırmak için aşağıdaki adımları izleyin.

İlk kez kitapçık yazdırmadan önce, HP Manual Duplex and Booklet yazılımının yüklü olduğundan emin olun. Bu yazılım özel yükleme gerektirir ve Mac OS 9.2.2 ve daha önceki sürümleri için kullanılabilir.

- **NOT:** Mac OS X'te kitapçık yazdırılamaz, ancak, yine de HP Çok İşlevli Son İşlemci'yi çıkış aygıtı olarak kullanabilirsiniz.
	- **1.** Yazılım programında yazdırılacak belgeyi açın.
	- **2. Dosya** öğesini ve sonra **Yazdır** öğesini tıklatın.
	- **3. Düzen**'i seçin.
	- **4. İki Yüze Yazdır**'ı tıklatın.
	- **5.** Açılan menüden, **Eklenti Tercihleri**'ni, **Zaman Filtreleri Yazdır**'ı ve **Kitapçık**'ı seçin.
	- **6. Ayarları Kaydet**'i tıklatın.
	- **7. Kitapçık Yazdırma**'yı tıklatın.
	- **8. Kitapçık Oluştur**'u tıklatın.
	- **9.** Açılan menüden kağıt boyutunu seçin.
	- **10. Yazdır**'ı tıklatın.

### **Kağıdın her iki yüzüne yazdırma için düzen seçenekleri**

Kullanılabilir yazdırma düzeni seçenekleri Şekil 2-1 Soldan sağ[a yazdırma \(sayfa numaralarını not alın\)](#page-18-0) [sayfa 13](#page-18-0) ve Şekil 2-2 Sağ[dan sola yazdırma \(sayfa numaralarını not alın\) sayfa 13'](#page-18-0)te gösterilmiştir. Mümkünse, yazdırma işinin ciltleme ve yönlendirme seçeneklerini belirlemek için yazılım programının sayfa düzeni seçeneklerini kullanın

<span id="page-18-0"></span>**NOT:** Şekil 2-1 Soldan sağa yazdırma (sayfa numaralarını not alın) sayfa 13 ile gösterilen düzeni anlatmak için kullanılan deyimler farklı programlar için farklı olabilir.

Bu seçenekleri yazılım programının sayfa düzeni seçeneklerinden ayarlama olanağı yoksa, yazıcı sürücüsünden ayarlayın.

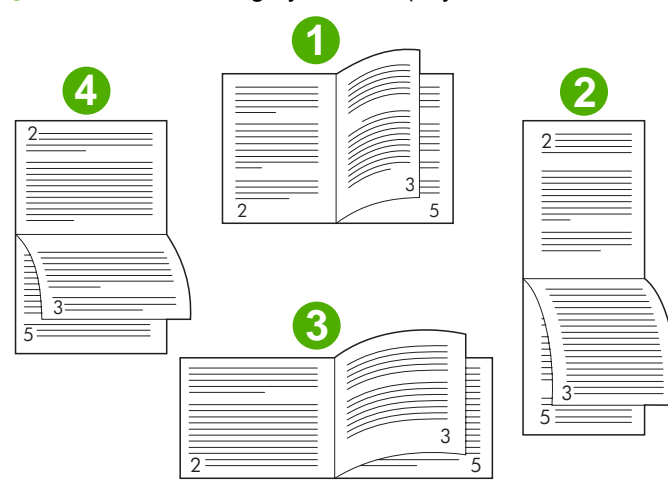

**Şekil 2-1** Soldan sağa yazdırma (sayfa numaralarını not alın)

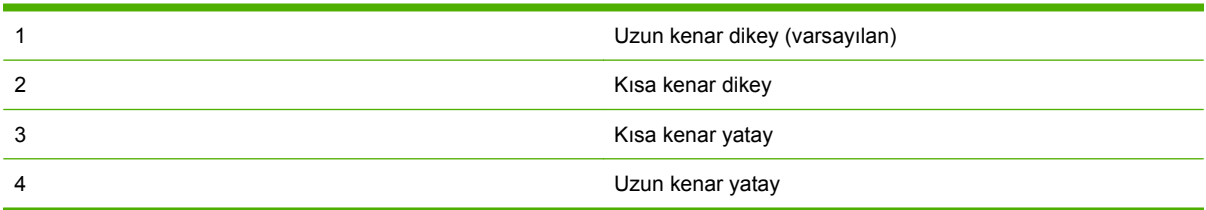

**Şekil 2-2** Sağdan sola yazdırma (sayfa numaralarını not alın)

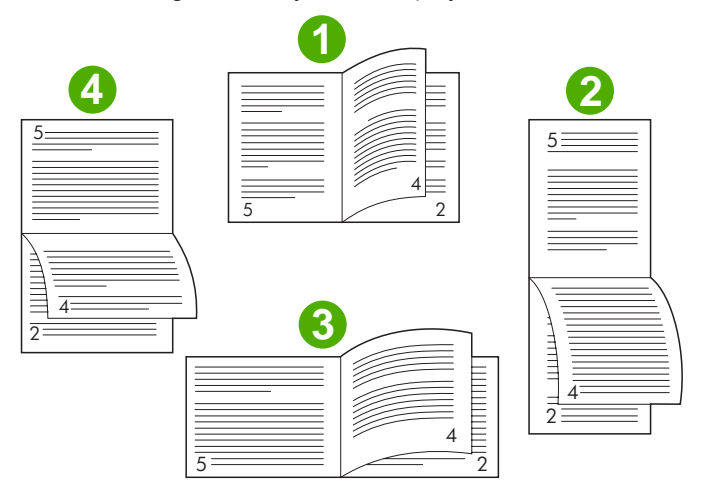

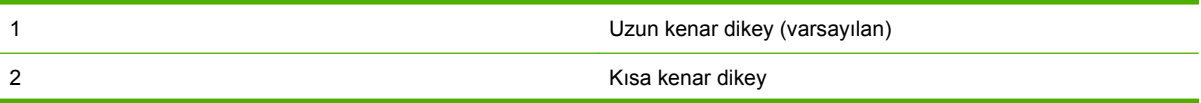

<span id="page-19-0"></span>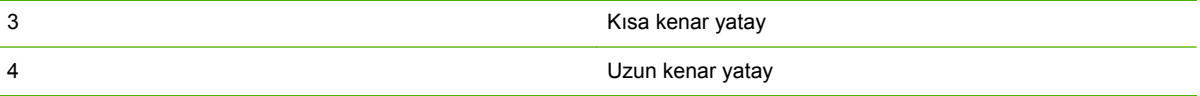

### **Windows bilgisayarlarda varsayılan ayarları değiştirme**

Yazıcı sürücüsündeki varsayılan ayarları bilgisayarda kullanılan tüm yazılım programları için değiştirmek üzere aşağıdaki yordamları izleyin.

Windows 2000, Windows XP, Windows Server 2003 ve Windows Vista bilgisayarlar için aşağıdaki adımlardan yararlanın.

**1.** Windows 2000, Windows XP, Windows Server 2003 ve klasik görünümdeki Windows Vista bilgisayarlarda **Başlat** düğmesini tıklatın, **Ayarlar**'ın üstüne gelin ve ardından **Yazıcılar**'ı tıklatın.

Varsayılan görünümdeki Windows XP ve Windows Server 2003 bilgisayarlarda **Başlat** düğmesini ve ardından **Yazıcı ve Fakslar**'ı tıklatın.

Varsayılan görünümdeki Windows Vista bilgisayarlarda **Başlat** düğmesini, **Denetim Masası**'nı ve ardından **Donanım ve Ses** kategorisindeki **Yazıcı**'yı tıklatın.

- **2.** Yazıcı simgesini sağ tıklatın.
- **3. Yazdırma Tercihleri**'ni tıklatın.
- **4.** Sekmelerdeki ayarlardan istediğinizi değiştirin. Bu ayarlar, yazıcı için varsayılan olur.
- **5.** Ayarları kaydetmek için **Tamam**'ı tıklatın.

### **Microsoft Windows'u kullanarak kitapçık kapağı seçme**

- **1. Dosya**'yı, **Yazdır**'ı ve ardından **Özellikler**'i tıklatın.
- **2.** Yazıcıyı seçin.
- **3. Tercihler**'i veya **Özellikler**'i tıklatın.
- **4. Kağıt** sekmesini tıklatın.
- **5. İlk Sayfa** seçeneğini tıklatın ve **İlk sayfa için farklı kağıt kullan** onay kutusunu işaretleyin.
- **6. Boyut**, **Kaynak** ve **Tür** menülerinden kullandığınız kağıda uygun ayarları seçin.
- **7.** Farklı kağıt ve ilgili ayarları kullanın.

### **Microsoft Windows'u kullanarak kitapçığa tel dikiş ekleme**

Windows 2000, Windows XP, Windows Server 2003 veya Windows Vista'da bir belgeye tel dikiş eklemek için aşağıdaki adımlardan yararlanın.

- **1. Dosya**'yı, **Yazdır**'ı ve ardından **Özellikler**'i tıklatın.
- **2.** Yazıcıyı seçin.
- **3. Tercihler**'i veya **Özellikler**'i tıklatın.
- <span id="page-20-0"></span>**4. Çıkış** sekmesini seçin.
- **5. Çıkış Seçeneği** bölümünün **Zımba** seçeneği altında **Katla ve Zımbala**'yı seçin.

# **Macintosh kullanarak kitapçığa tel dikiş ekleme**

- **1. Dosya** öğesini ve sonra **Yazdır** öğesini tıklatın.
- **2.** Açılan menüde **Çıkış Seçenekleri**'ni tıklatın.
- **3.** Açılan menüde **Kitapçık Bölmesi**'ni tıklatın.
- **4. Katlama/Tel Dikiş**'i tıklatın.

# <span id="page-21-0"></span>**Zımbalayıcıyı kullanma**

Aygıt, 75 g/m<sup>2</sup> (20-lb) ağırlığında minimum iki, maksimum 50 adet Letter veya A4 kağıttan (Ledger veya A3 kağıt için maksimum 25 adet kağıttan) oluşan belgeleri zımbalayabilir. Bu sayfalar aygıtın desteklediği tüm boyutlar için 64 - 199 g/m<sup>2</sup> (17 - 53 lb) ağırlıkta olmalıdır.

- Yığınlayıcı bölmesi en fazla 1.000 sayfa (zımbasız) alabilir.
- Daha ağır veya kaplamalı ortamlar söz konusu olduğunda zımbalama sınırı 50 sayfadan az olabilir.
- Zımbalamak istediğiniz iş yalnızca tek bir sayfadan oluşuyorsa veya 50 sayfadan fazlaysa, yazıcı işi zımbalamadan bölmeye verir.

### **Zımbalayıcıyı seçme**

Genellikle zımbalayıcıyı programınız veya yazıcı sürücünüz üzerinden seçebilirsiniz, ancak bazı seçenekler yalnızca yazıcı sürücüsünden kullanılabilir.

Seçimlerinizi nerede veya nasıl yapacağınız programınıza veya yazıcı sürücünüze göre değişir. Zımbalayıcıyı programdan veya yazıcı sürücüsünden seçemiyorsanız kontrol panelinden seçin.

#### **HP LaserJet 9040/9050 ve HP Color LaserJet 9500**

- 1. Menülere girmek için **düğmesine basın.**
- **2. A** ve düğmesini kullanarak AYGITI YAPILANDIR öğesine gidin ve düğmesine basın.
- **3. A** ve  $\blacktriangledown$  düğmesini kullanarak ÇOK İŞLEVLİ SON İŞLEMCİ öğesine gidin ve  $\blacktriangledown$  düğmesine basın.
- **4.**  $\triangle$  ve  $\triangledown$  düğmesini kullanarak Zımba Sayısı öğesine gidin ve  $\triangledown$  düğmesine basın.
- **5. A** ve düğmelerini kullanarak istediğiniz zımba seçeneğine gidin ve düğmesine basın.

Zımba seçenekleri Yok, Bir veya İki zımbadır.

#### **HP LaserJet 9040mfp/9050mfp ve HP Color LaserJet 9500mfp**

- **1. Kopya Ayarları** öğesine dokunun.
- **2.** Zımba menüsünde **Köşe** veya **Kenar** öğesine (belgelerin neresinden zımbalanmasını istiyorsanız) dokunduktan sonra **Tamam** öğesine dokunun. **Sayfa Başına Kopya Sayısı** menüsünden **Kitapçık** öğesini seçtiyseniz, zımbalama seçenekleriniz şunlardır: **Yok**, **Tek**, **Çift** ve **Tel Dikiş**.
- **F NOT:** Dokunulan ekranın sağ tarafındaki sayfa simgesi zımbanın yerini gösterir.

#### **HP LaserJet M9040 MFP ve HP LaserJet M9050 MFP**

- **1.** Yönetim öğesine gidin ve dokunun.
- **2.** Aygıtın Davranışı öğesine gidin ve dokunun.
- **3.** Çok İşlevli Son İşlemci öğesine gidin ve dokunun.
- <span id="page-22-0"></span>**4.** Zımba Sayısı öğesine dokunun.
- **5.** İstediğiniz zimbalama seçeneğine ve ardından Kaydet öğesine dokunun.

Zımba seçenekleri Yok, Bir veya İki zımbadır.

# **Belgeleri zımbalama**

**Windows**

- **1. Dosya**'yı, **Yazdır**'ı ve ardından **Özellikler**'i tıklatın.
- **2.** Yazıcıyı seçin.
- **3. Tercihler**'i veya **Özellikler**'i tıklatın.
- **4. Çıkış** sekmesinde, **Zımba** açılan listesini tıklatın ve istediğiniz zımba seçeneğini tıklatın.

### **Macintosh**

- **1. Dosya** menüsünden **Yazdır** (Komut + P) seçeneğini tıklatın.
- **2. Son İşlem** öğesini seçin.
- **3. Çıkış** hedefi için **Zımbalayıcı**'yı seçin.
- **4. Son İşlem** seçeneğinde istediğiniz zımba seçeneğini belirleyin.

## **Zımbalama kartuşunu doldurma**

Zımbalayıcı kartuşunda 20 - 50 zımba teli kaldığında kontrol panelinde ZIMBALAYICIDA ZIMBA TELİ BİTİYOR iletisi görüntülenir. Zımbalayıcı kartuşunda zımba teli kalmadığında kontrol panelinde ZIMBALAYICIDA ZIMBA TELİ BİTTİ iletisi görüntülenir.

**1.** Zımbalama biriminin kapağını açın.

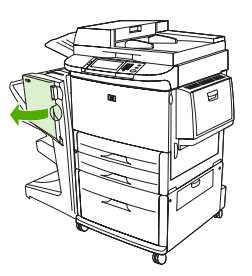

**2.** Zımbalama birimini kendinize doğru kaydırın.

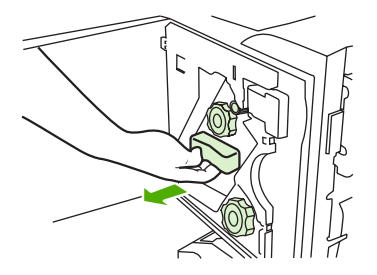

**3.** Mavi noktayı görene kadar büyük yeşil düğmeyi döndürün (mavi nokta zımbalayıcının tamamen açıldığını belirtir).

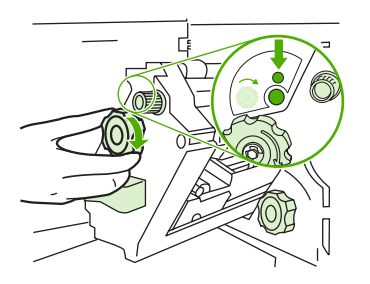

- **4.** Zımba kartuşu zımbalama biriminin soluna doğru gidene kadar zımbalama biriminin üst kısmındaki küçük yeşil düğmeyi saat yönünde döndürün.
	- **DİKKAT:** Mavi nokta zımbalama biriminin penceresinde göründüğünde zımba kartuşunu çıkarabilirsiniz. Pencerede mavi nokta görünmeden zımba kartuşunu çıkarmaya çalışırsanız, aygıta zarar verebilirsiniz.

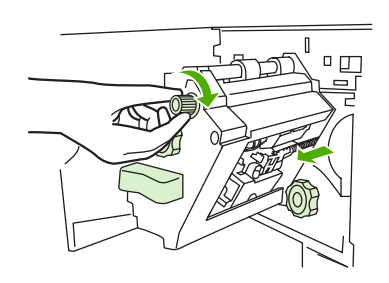

**5.** Boş zımba kartuşunda mandalları sıkıştırıp boş kartuşu dışarı doğru çekin.

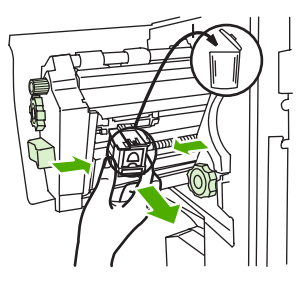

**6.** Yeni zımba kartuşunu yerine oturacak şekilde itin.

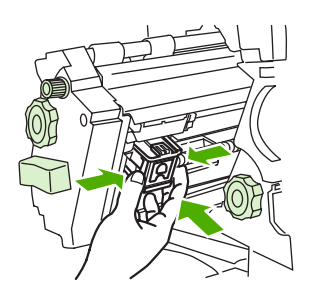

**7.** Zımbalama birimini kaydırarak aygıtın içine yerleştirin.

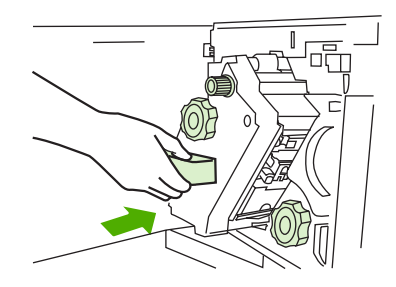

**8.** Zımbalama biriminin kapağını kapatın.

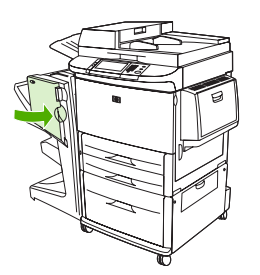

# <span id="page-25-0"></span>**Çıkış bölmesini seçme**

# **Çıkış bölmelerini belirleme**

Aygıtın iki çıkış bölümü bulunur: yığınlayıcı bölmesi ve kitapçık bölmesi.

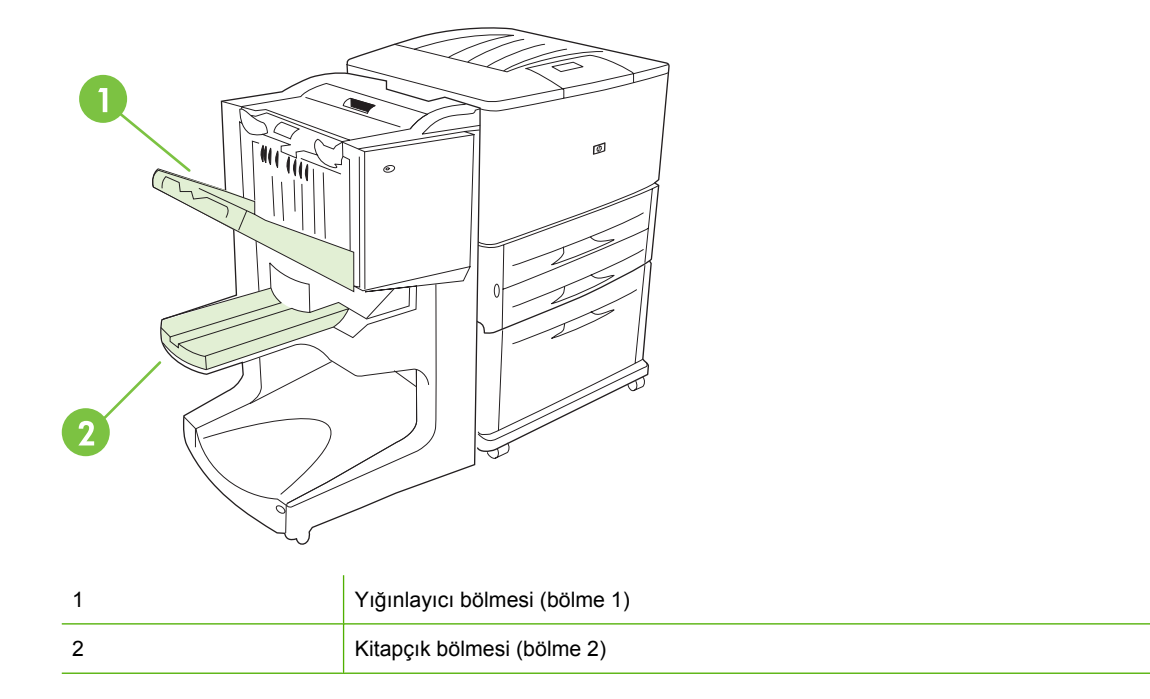

Varsayılan **yığınlayıcı bölmesi** (bölme 1) 1.000 sayfa yığınlama kapasitesine sahiptir ve belgeleri, sürücüde seçili olan seçeneğe bağlı olarak, yüzleri yukarı veya aşağı bakacak biçimde çıkarır.

**Kitapçık bölmesi** (bölme 2), 5 sayfadan oluşan (son işlemi tamamlanmış 20 sayfalı) 40 kitapçık katlama ve tel dikiş kapasitesine sahiptir. Yığınlayıcı kılavuzu, oluşturulan kitapçığın boyutuna uyacak biçimde otomatik olarak ayarlanır.

Zımbalayıcı her iki bölme için de çalışır ve belge başına 50 sayfa veya tel dikişli belge başına 10 sayfa zımbalar.

Aygıt bölmeleri dolduğunda, bu durumu algılayan bir algılayıcı tarafından yazıcı durdurulur. Bölmelerden tüm ortamları aldığınızda yazıcı çalışmaya devam eder.

**E NOT:** Yığınlayıcı bölmesine (bölme 1) asetat, zarf, etiket, delikli kağıt ve kesilmiş kağıt konabilir.

**NOT:** Zarflara yazdırma yapıyorsanız, yığınlama işleminin gerektiği gibi yürütülebilmesi için iş tamamlandıktan sonra tüm zarfları bölmeden alın.

## **Çıkış yerini seçme**

Çıkış yerini (bölme) yazılım uygulamasından veya yazıcı sürücüsünden seçebilirsiniz. (Seçimleri nereden ve nasıl yapacağınız programınıza veya sürücünüze bağlıdır.) Programdan veya sürücüden bir çıkış yeri seçememeniz durumunda varsayılan çıkış konumunu yazıcının kontrol panelinden ayarlayın.

### **HP LaserJet 9040/9050 ve HP Color LaserJet 9500 için çıkış yerini seçme**

- **1. A** ve düğmesini kullanarak AYGITI YAPILANDIR öğesine gidin ve düğmesine basın.
- **2. A** ve düğmesini kullanarak YAZDIRMA öğesine gidin ve düğmesine basın.
- **3. A** ve düğmesini kullanarak KAĞIT HEDEFİ öğesine gidin ve düğmesine basın.
- **4. A** veya  $\blacktriangledown$  düğmesini kullanarak istediğiniz çıkış bölmesi veya aygıtına gidin ve  $\blacktriangledown$ düğmesine basın. Ağ yöneticiniz aygıtın adını değiştirmiş olabilir. Seçtiğiniz öğenin yanında bir yıldız (\*) simgesi görüntülenir.

### **HP LaserJet 9040mfp/9050mfp ve HP Color LaserJet 9500mfp için çıkış yerini seçme**

- **1.** MENÜ öğesine dokunun.
- **2.** AYGITI YAPILANDIR öğesine dokunun.
- **3.** YAZDIRMA öğesine dokunun.
- **4.** KAĞIT HEDEFİ öğesine dokunun.
- **5.** İstediğiniz çıkış bölmesine veya aygıta geldikten sonra Tamam öğesine dokunun. Ağ yöneticiniz aygıtın adını değiştirmiş olabilir. Seçtiğiniz öğenin yanında bir yıldız (\*) simgesi görüntülenir.

### **HP LaserJet M9040 MFP ve HP LaserJet M9050 MFP için çıkış yerini seçme**

- **1.** Yönetim öğesine gidin ve dokunun.
- **2.** Varsayılan İş Seçenekleri öğesine dokunun.
- **3.** Varsayılan Kopyalama Seçenekleri veya Varsayılan Yazdırma Seçenekleri öğesine dokunun.
- **4.** Çıkış Bölmesi öğesine dokunun.
- **5.** İstediğiniz çıkış bölmesine veya aygıta ve ardından Kaydet öğesine dokunun.

Zımba seçenekleri Yok, Bir veya İki zımbadır.

# <span id="page-28-0"></span>**3 Sorun çözme**

- Sık karşılaş[ılan sorunları çözme](#page-29-0)
- [Kontrol paneli iletileri](#page-31-0)
- Sıkış[maları giderme](#page-33-0)

# <span id="page-29-0"></span>**Sık karşılaşılan sorunları çözme**

**Tablo 3-1 Sık karşılaşılan aygıt sorunları**

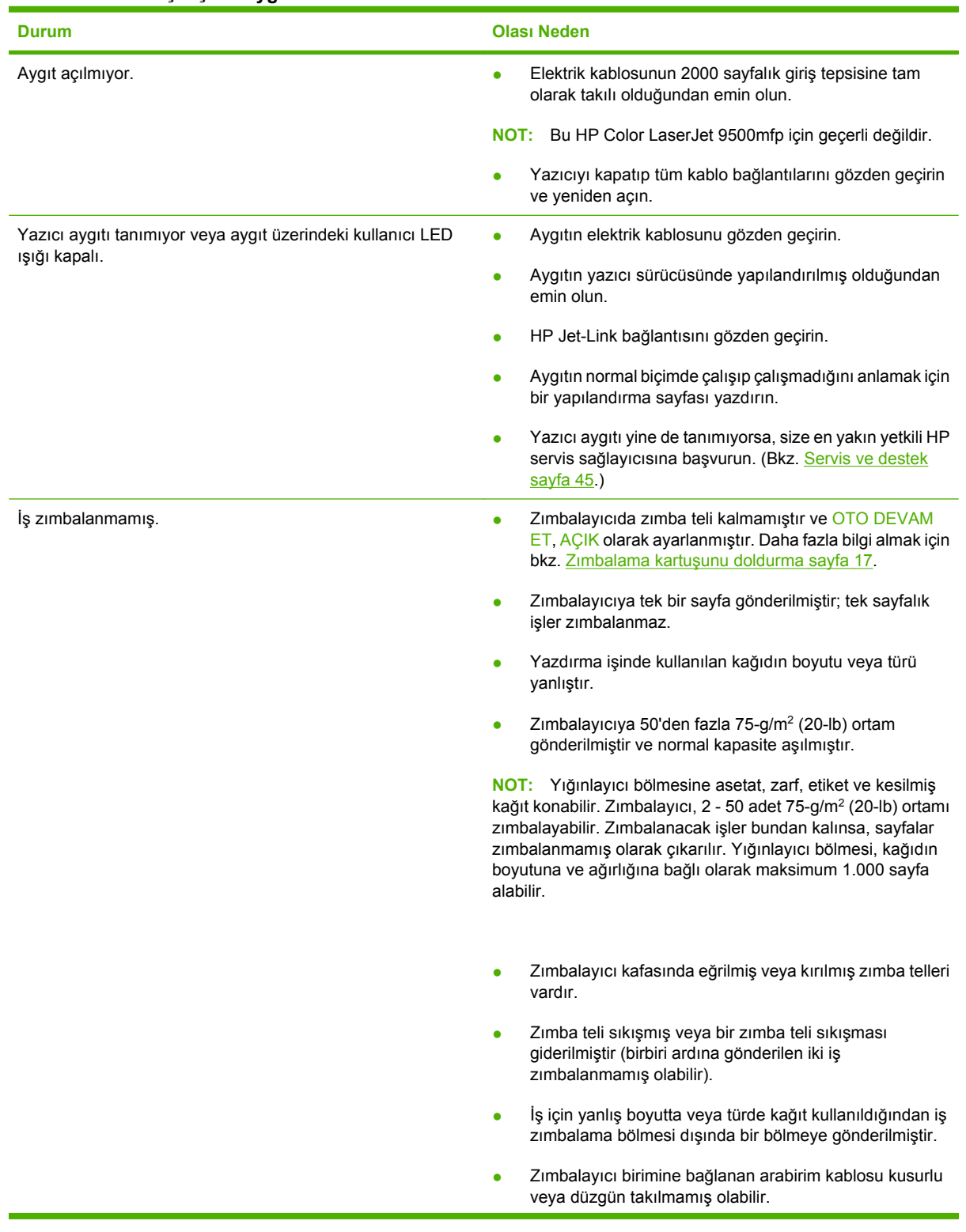

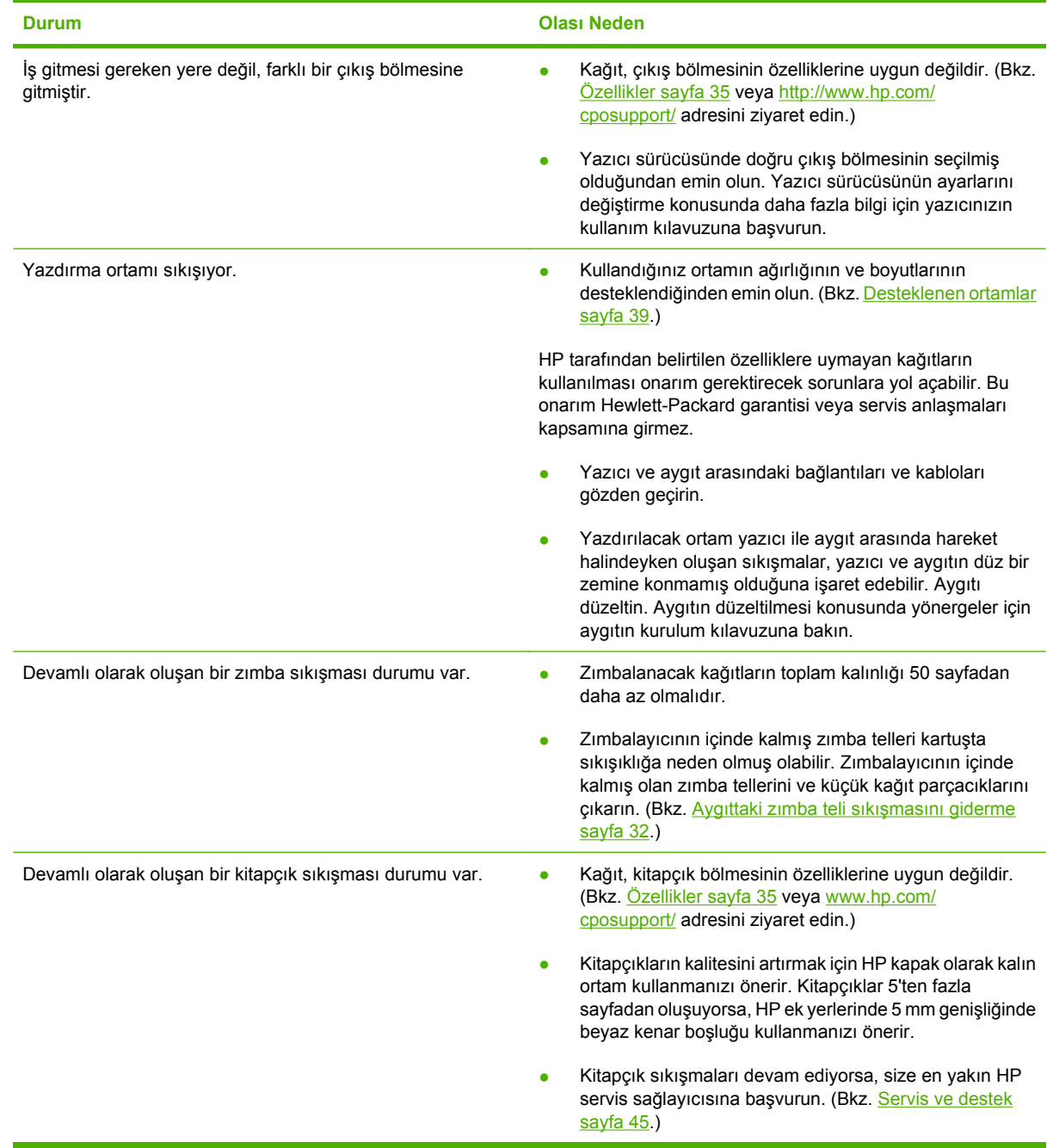

### <span id="page-30-0"></span>**Tablo 3-1 Sık karşılaşılan aygıt sorunları (devam)**

# <span id="page-31-0"></span>**Kontrol paneli iletileri**

Aşağıdaki tabloda, kontrol panelinde görülebilecek aygıt iletileri açıklanmaktadır.

#### **Tablo 3-2 Kontrol paneli iletileri**

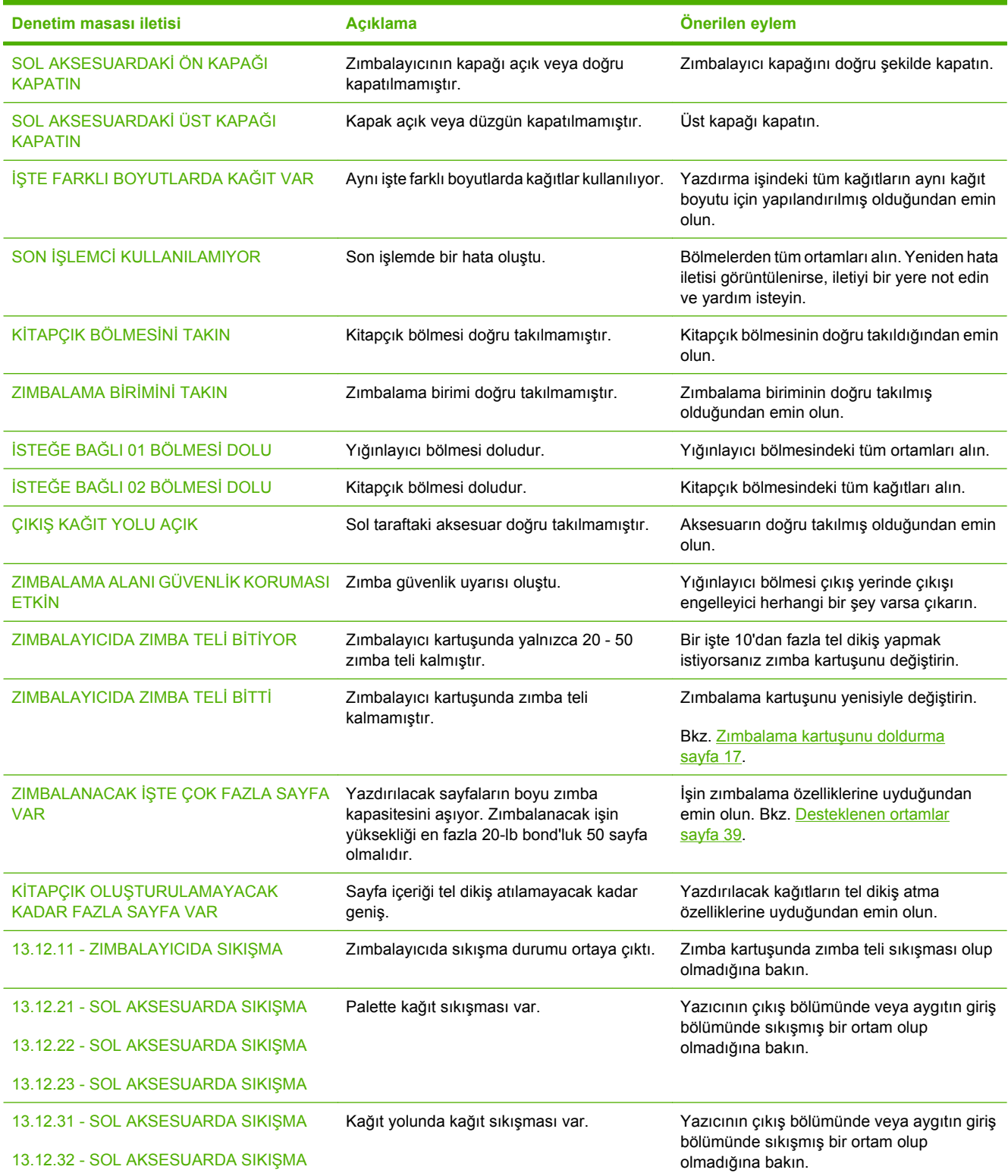

### **Tablo 3-2 Kontrol paneli iletileri (devam)**

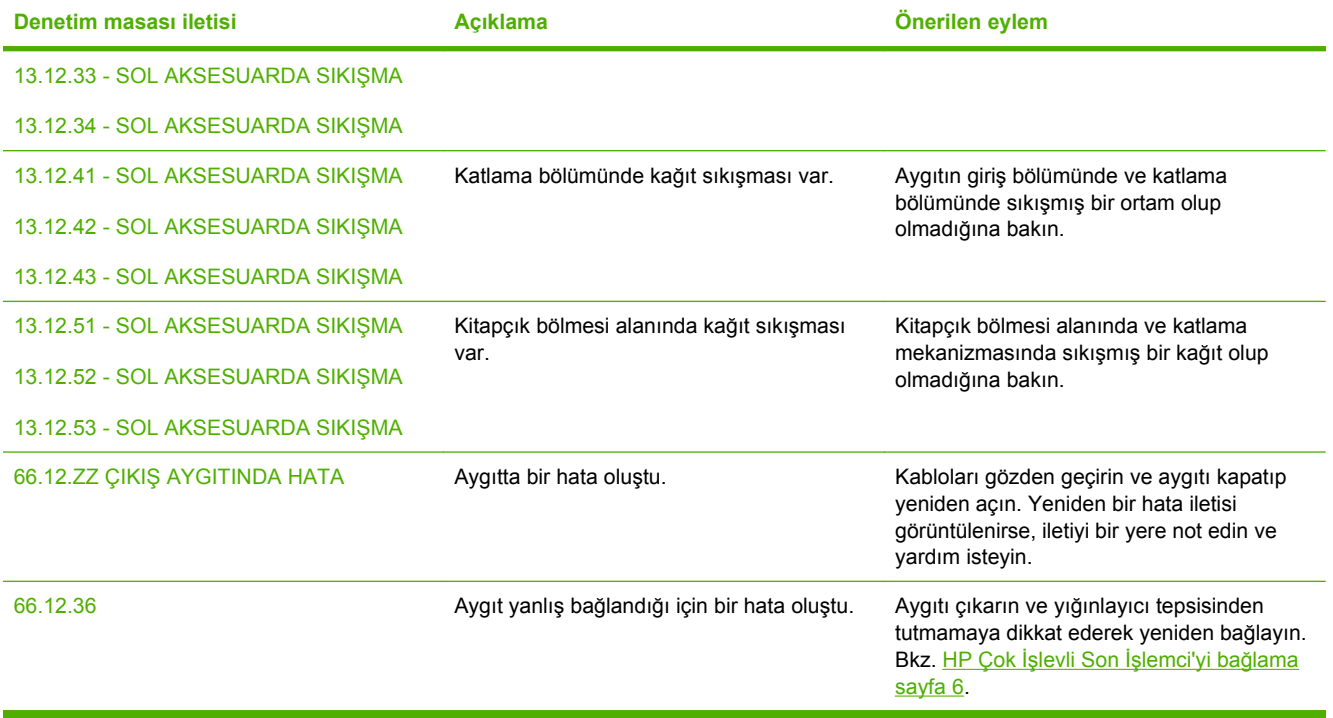

# <span id="page-33-0"></span>**Sıkışmaları giderme**

Aşağıdaki işlerde kontrol panelinde SOL AKSESUARDA SIKIŞMA iletisi veya sıkışma ile ilgili başka iletiler çıktığında ne yapılacağı açıklanmaktadır.

**NOT:** Sıkışmaları gidermeye çalışırken ortamın yırtılmamasına dikkat edin. Aygıtın içinde çok küçük de olsa bir parça kağıt kaldığı takdirde yeni sıkışmalara neden olabilir.

**Şekil 3-1** Sıkışmanın oluştuğu yerler

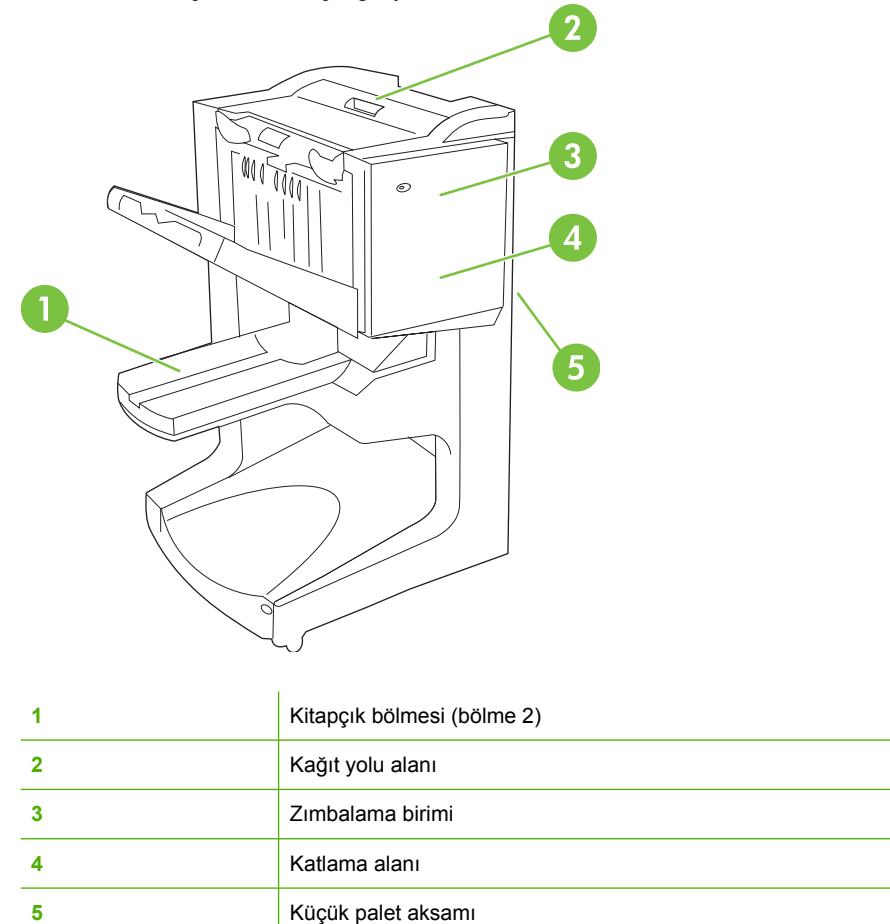

### **Çok işlevli son işlemcinin kağıt yolu alanındaki sıkışmaları giderme**

**1.** Üst kapağı açın.

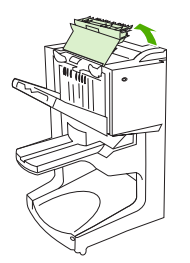

<span id="page-34-0"></span>**2.** Kağıdı yırtılmaması için yavaşça ve dikkatlice son işlemciden düz şekilde çıkarın.

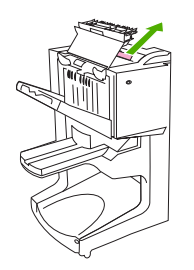

**3.** Son işlemcinin kapağını kapatın.

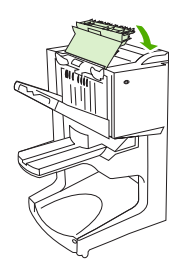

**Çok işlevli son işlemci ve yazıcı/MFP aygıtı arasındaki sıkışmaları giderme**

**1.** Son işlemciyi yazıcıdan/MFP aygıtından ayırın.

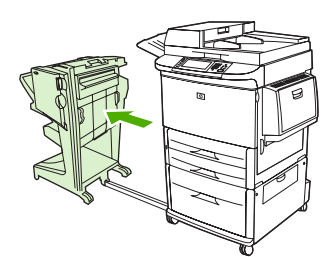

**2.** Yazıcı/MFP çıkış alanındaki kağıtları dikkatlice çıkarın.

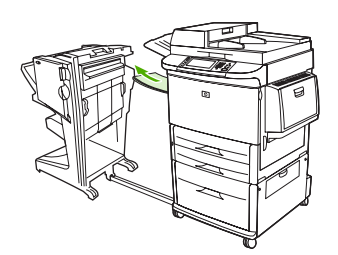

**3.** Kağıtları son işlemci giriş alanından dikkatlice çıkarın.

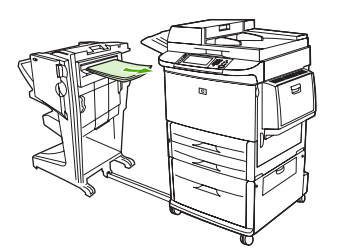

<span id="page-35-0"></span>**4.** Çok işlevli son işlemciyi tekrar yerine itin.

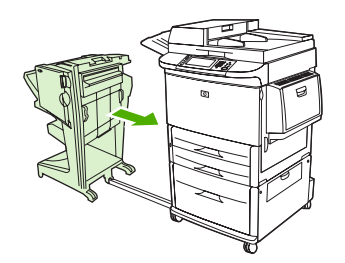

### **Çok işlevli son işlemcideki kitapçık sıkışmalarını giderme**

**1.** Son işlemciyi MFP aygıtından ayırın.

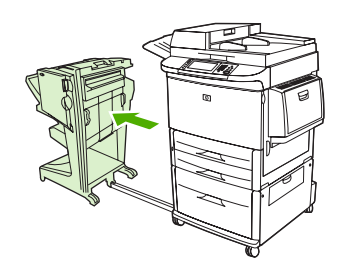

**2.** Kağıt son işlemci giriş alanında sıkışmış, ancak katlama silindirlerine girmemişse kağıdı giriş alanından dikkatlice çıkarın ve 7. adıma geçin.

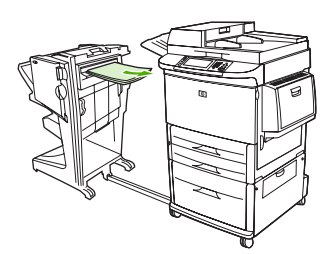

**3.** Son işlemcinin arka kapağını açın. Son işlemcinin içinde sıkışan kağıt katlama silindirlerine girmemişse kağıdı çıkarın ve 7. adıma geçin. Kağıt katlama silindirlerine girmişse 4. adıma geçin.

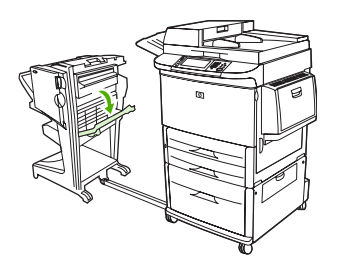

**4.** Zımbalama biriminin kapağını açın.

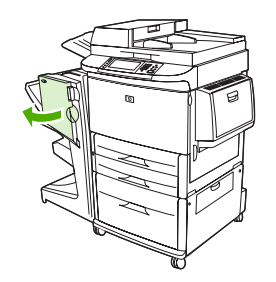

**5.** Sıkışan kağıdın katlama silindirlerinden geçip kitapçık bölmesine ilerlemesi için alttaki yeşil düğmeyi döndürün.

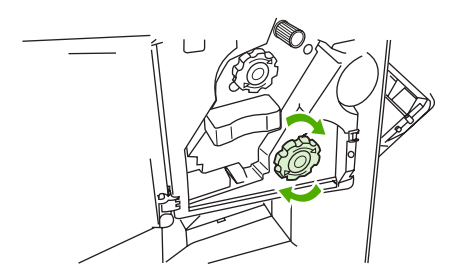

**6.** Zımbalama biriminin kapağını kapatın.

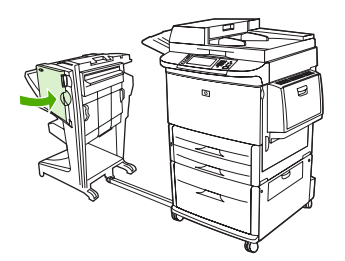

**7.** Çok işlevli son işlemciyi tekrar yerine itin.

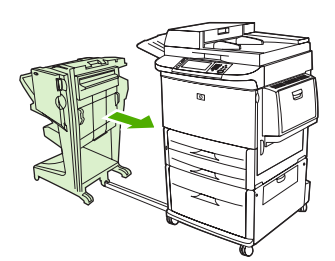

#### <span id="page-37-0"></span>**Aygıttaki zımba teli sıkışmasını giderme**

**1.** Zımbalama biriminin kapağını açın.

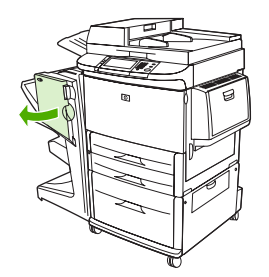

**2.** Zımbalama birimini kendinize doğru kaydırın.

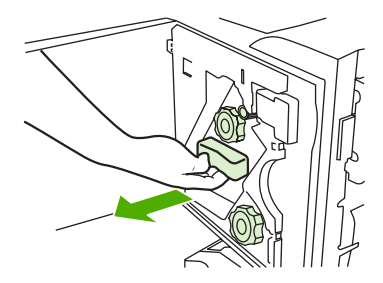

**3.** Mavi noktayı görene kadar büyük yeşil düğmeyi döndürün (mavi nokta zımbalayıcının tamamen açıldığını belirtir).

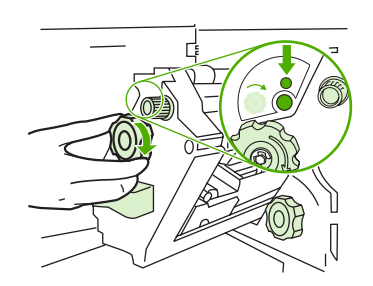

**4.** Zımba kartuşu zımbalama biriminin soluna doğru gidene kadar zımbalama biriminin üst kısmındaki küçük yeşil düğmeyi saat yönünde döndürün.

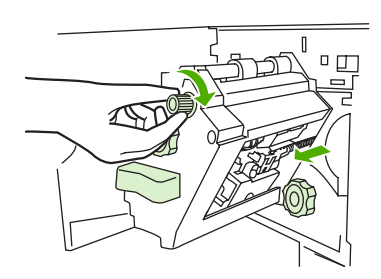

**<sup>D</sup>İKKAT:** Mavi nokta zımbalama biriminin penceresinde göründüğünde zımba kartuşunu çıkarabilirsiniz. Pencerede mavi nokta görünmeden zımba kartuşunu çıkarmaya çalışırsanız, aygıta zarar verebilirsiniz.

**5.** Zımba kartuşunu çıkarın.

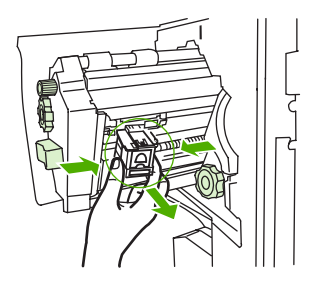

**6.** Yeşil bir nokta ile işaretlenmiş olan kolu yukarı çekin.

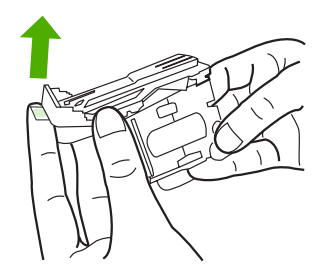

**7.** Bozuk zımba telini çıkarın.

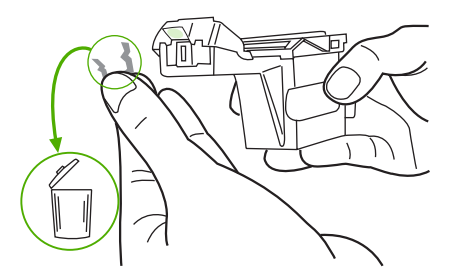

**8.** Yeşil nokta ile işaretlenmiş kolu aşağı doğru bastırın.

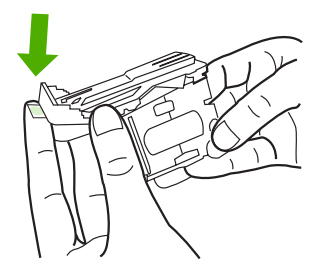

**9.** Zımba kartuşunu yerine takın.

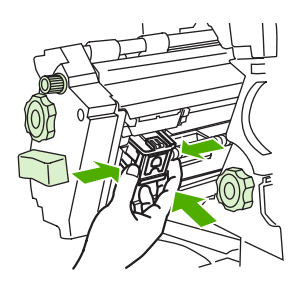

<span id="page-39-0"></span>**10.** Zımbalama birimini kaydırarak aygıtın içine yerleştirin.

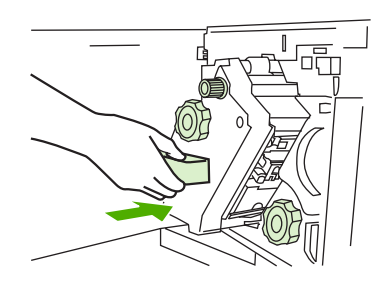

**11.** Zımbalama biriminin kapağını kapatın.

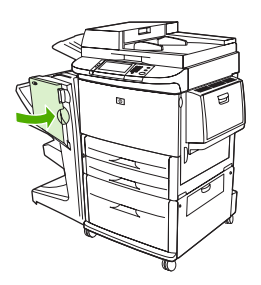

### **Zımbalayıcı kafasının üst yarısındaki sıkışmayı giderme**

- **1.** Zımba teli sıkışmasını gidermek için ilgili yordamın 1. ve 4. adımlarını uygulayın.
- **2.** Zımbalayıcı kafasının arkasındaki bozuk zımba telini bulun ve çıkarın.

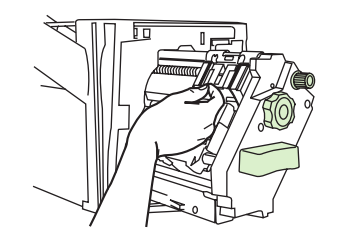

**3.** Zımba teli sıkışmasını gidermek için ilgili yordamın 10. ve 11. adımlarını uygulayın.

# <span id="page-40-0"></span>**A Özellikler**

- [Fiziksel özellikler](#page-41-0)
- [Ortam özellikleri](#page-42-0)

# <span id="page-41-0"></span>**Fiziksel özellikler**

Aygıtın konulacağı yer, yazıcı ile ilgili gereksinimleri olduğu kadar, aşağıdaki fiziksel ve ortam gereksinimlerini de karşılamalıdır.

**NOT:** Aşağıdaki resimler ölçekli değildir.

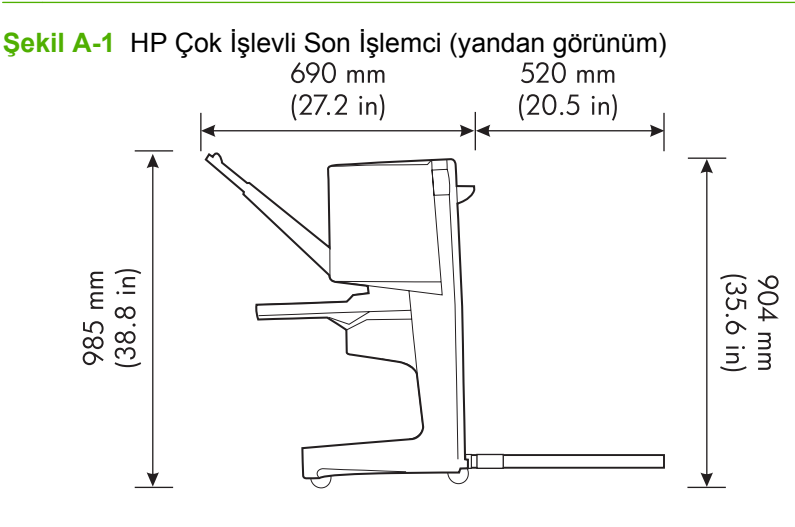

**Şekil A-2** HP Çok İşlevli Son İşlemci (üstten görünüm)

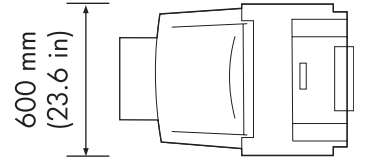

#### **Yazıcının/MFP aygıtının konduğu yerin sahip olması gereken koşullar:**

- Zemin üzerinde düz bir alan
- Yazıcının çevresinde boşluk bulunması
- İyi havalandırılan bir oda
- Amonyaklı temizleme çözeltileri de dahil olmak üzere doğrudan güneş ışığına ve kimyasal maddelere doğrudan maruz kalmamalıdır
- Yeterli güç kaynağı (yazıcının yanında 15 A, 110 V veya 220 V devre)
- Ortam koşullarının dengeli olması--sıcaklık veya nem oranında ani değişiklikler olmamalıdır
- %10 80 bağıl nem
- Oda sıcaklığı 10˚ C 32,5˚ C (50˚ F 91˚ F)

HP Çok İşlevli Son İşlemci aygıtının ağırlığı: 44,4 kg (98 lb)

# <span id="page-42-0"></span>**Ortam özellikleri**

# **Güç tüketimi**

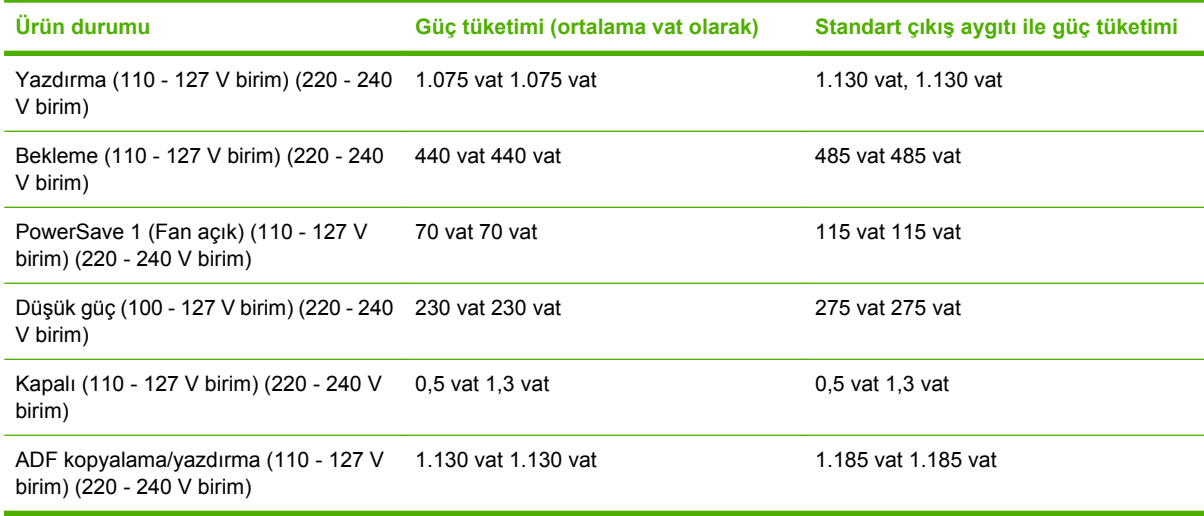

# **Güç gereksinimleri**

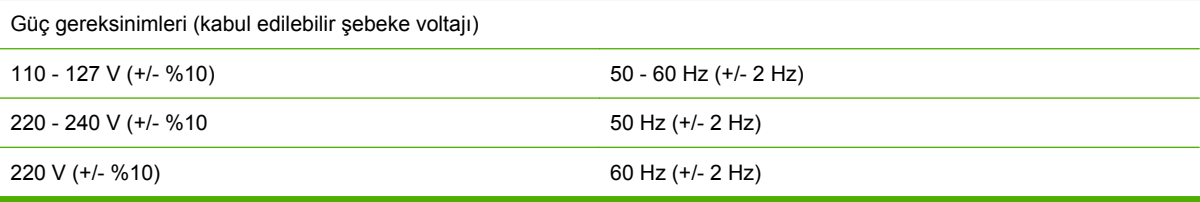

# **Devre kapasitesi**

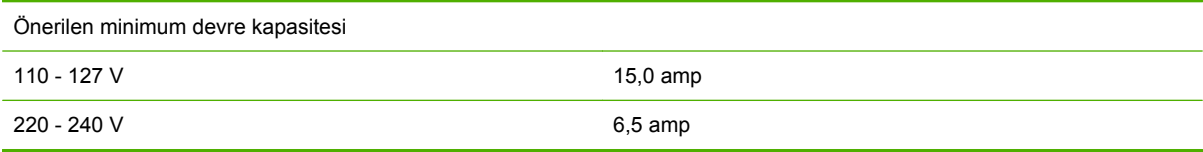

# **Çalışma ortamı**

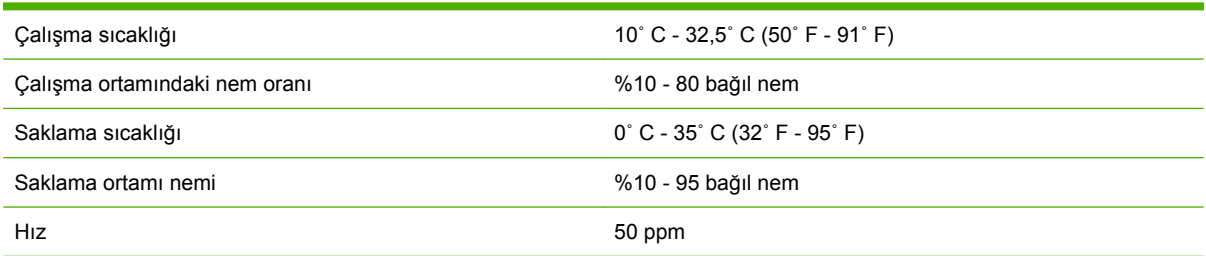

# <span id="page-43-0"></span>**Çevre koruma**

Hewlett-Packard Company, çevreye zarar vermeden kaliteli ürünler sağlamaktadır.

HP Çok İşlevli Son İşlemci, çevre üzerindeki etkilerini en aza indirecek niteliklerde tasarlanmıştır.

## **Avrupa Birliği'nde Atık Donanımların Özel Konutlardaki Kullanıcılar Tarafından Elden Çıkarılması**

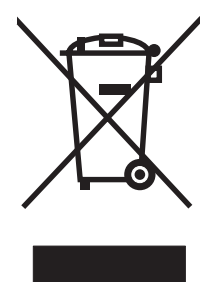

Ürün veya ambalajındaki bu simge, ürünün diğer ev atıklarıyla birlikte atılmaması gerektiğini belirtir. Atık donanımınızı belirlenmiş bir atık elektrikli ve elektronik donanım toplama merkezine teslim ederek elden çıkarmak sizin sorumluluğunuzdadır. Atık donanımınızın elden çıkarılma sırasında ayrı olarak toplanması ve geri dönüştürülmesi, doğal kaynakların korunmasına yardımcı olacak ve insan sağlığına ve çevreye zararlı olmayacak bir şekilde geri dönüştürülmesini sağlayacaktır. Atık donanımınızı geri dönüştürülmek üzere teslim edebileceğiniz yerler hakkında ayrıntılı bilgi için lütfen bulunduğunuz yerdeki belediye makamlarına, ev atıkları toplama hizmetine veya ürünü satın aldığınız mağazaya başvurun.

## **Desteklenen ortam türleri**

İlgili çıkış bölmesinde çok işlevli son işlemci tarafından aşağıdaki ortam türleri desteklenir:

- Düz kağıt
- Baskılı kağıt
- Antetli kağıt (kabartma harf içeren antetli kağıt veya düşük sıcaklık için tasarlanan mürekkepler hariç)
- Asetatlar
- Delikli kağıt
- Etiketler
- Bond
- Geri dönüştürülmüş kağıt
- Renkli kağıt
- Kart stoğu
- Pürüzlü kağıt
- Parlak kağıt
- **Zarflar**
- <span id="page-44-0"></span>● Kesilmiş kağıt
- Kullanıcı tarafından tanımlanmış kağıt (beş tür)

### **Desteklenen ortamlar**

**NOT:** Asetatlar, zarflar, delikli kağıtlar, kesilmiş kağıtlar ve etiketler yalnızca bölme 1'e konabilir.

**NOT:** Kitapçık yaparken özel kağıt boyutları desteklenmez.

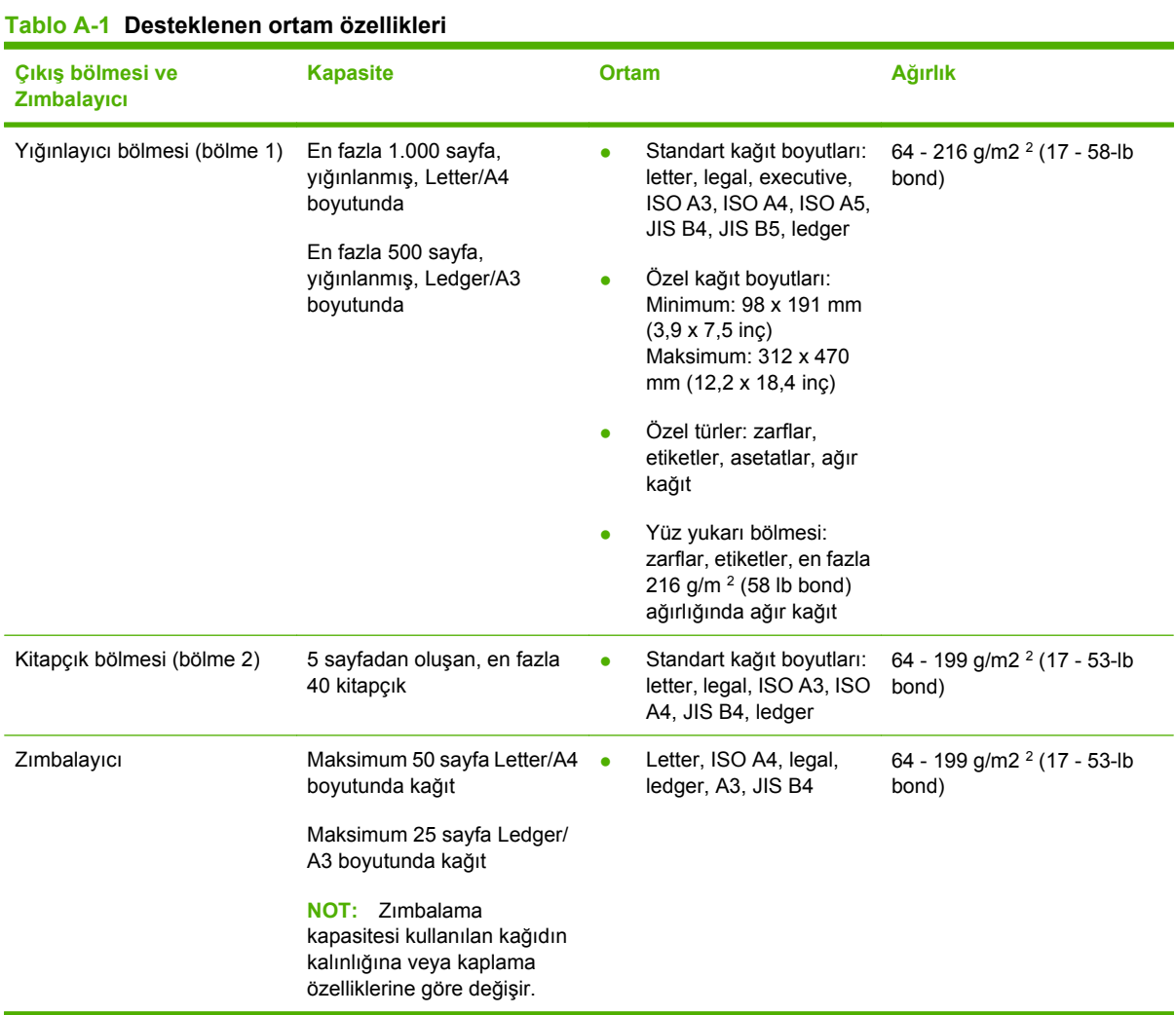

Ortam kılavuzları ile ilgili daha fazla bilgi için yazıcınızla birlikte verilen kullanım kılavuzuna bakın. Ayrıca [www.hp.com](http://www.hp.com) adresindeki *HP LaserJet Ortam Özellikleri Kılavuzu* belgesine bakın.

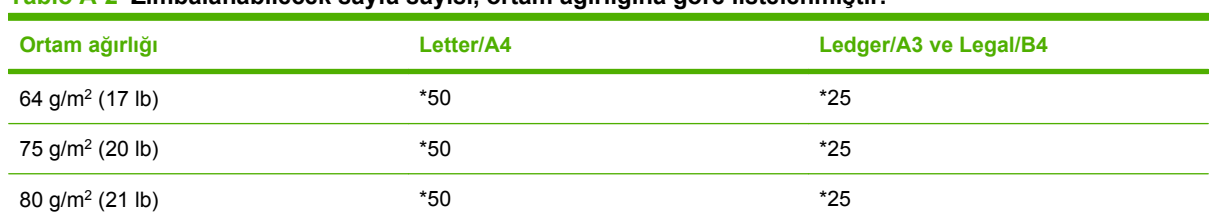

#### **Tablo A-2 Zımbalanabilecek sayfa sayısı, ortam ağırlığına göre listelenmiştir.**

#### <span id="page-45-0"></span>**Tablo A-2 Zımbalanabilecek sayfa sayısı, ortam ağırlığına göre listelenmiştir. (devam)**

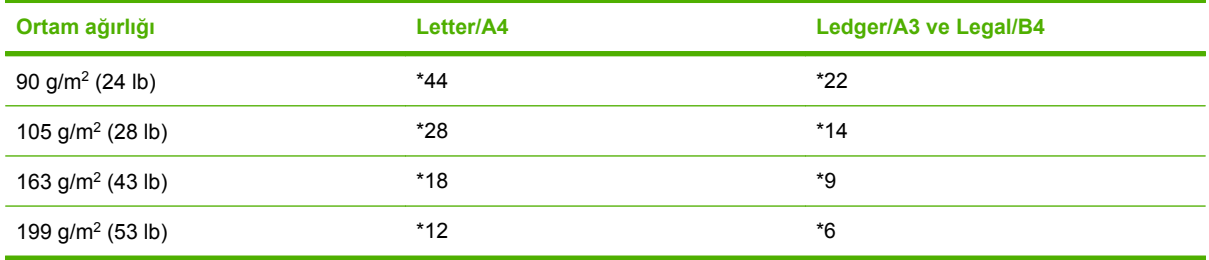

\*Yaklaşık sayıları gösterir

#### **Tablo A-3 Zımbalanabilecek ve katlanabilecek sayfa sayısı, ortam ağırlığına göre listelenmiştir.**

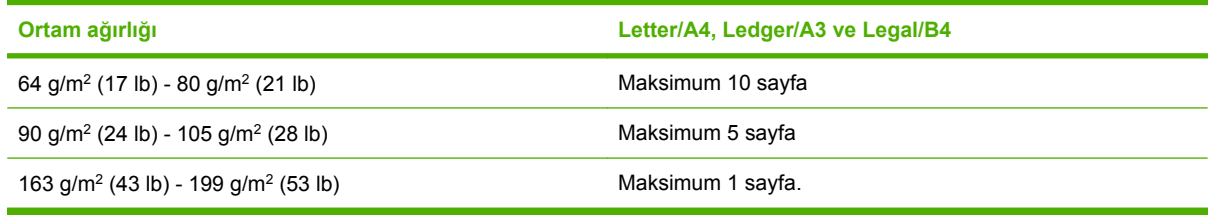

**NOT:** 64 g/m<sup>2</sup> (17 lb) -80 g/m<sup>2</sup> (21 lb) ağırlığında ortam kullanarak kitapçık oluştururken, 10 sayfa içine en fazla 199 g/m2 (53 lb) ağırlığında bir kapak sayfası da eklenebilir. Başka bir yöntem desteklenmez.

# <span id="page-46-0"></span>**B Düzenleyici bilgiler**

- [Uyumluluk bildirimi](#page-47-0)
- [FCC mevzuatı](#page-48-0)
- [Kanada DOC düzenlemeleri](#page-49-0)
- [VCCI beyanı \(Japonya\)](#page-49-0)
- [EMI beyanı \(Kore\)](#page-49-0)
- [EMI bildirisi \(Tayvan\)](#page-49-0)

# <span id="page-47-0"></span>**Uyumluluk bildirimi**

#### **Uyumluluk Bildirimi**

ISO/IEC 17050-1 ve EN 17050-1'e göre **Üreticinin Adı:** Hewlett-Packard Company **Üreticinin Adresi:** 11311 Chinden Boulevard, Boise, Idaho 83714-1021, USA **aşağıdaki ürünün: Ürün Adı:** HP Çok İşlevli Son İşlemci

**Model Numarası:** C8088A, C8088B **Ürün Seçenekleri:** Tümü **aşağıdaki Ürün Özellikleri'ne uygun olduğunu beyan eder:**

Güvenlik: IEC 60950-1:2001 / EN60950-1: 2001 +A11 GB4943-2001 EMC: CISPR22:2005/EN 55022:2006 - A Sınıfı<sup>1, 2)</sup> EN 61000-3-2:2000 EN 61000-3-3:1995 +A1 EN 55024:1998 +A1 +A2 FCC Başlık 47 CFR, Bölüm 15 A Sınıfı/ICES-003, Sayı 4 GB9254-1998, GB17625.1-2003

#### **Tamamlayıcı Bilgiler:**

Bu ürün, EMC Yönetmeliği 2004/108/EEC ve Düşük Voltaj Yönetmeliği 2006/95/EEC tarafından belirlenen şartlara uygundur ve buna göre CE Simgesi taşımaktadır.

Bu Aygıt , FCC Kuralları Bölüm 15'e uygundur. Aygıtın çalışması aşağıdaki iki Koşula bağlıdır: (1) bu aygıt zararlı parazitlere neden olmaz (2) bu aygıt istenmeyen biçimde çalışmasına neden olacak parazitler dahil olmak üzere, tüm parazitlerden etkilenir.

1) Ürün, Hewlett Packard Kişisel Bilgisayar Sistemleri'nin örnek bir yapılandırmasında test edilmiştir.

2) Ürün EN55022 & CNS13438 A Sınıfı gereksinimlerini karşılar ve bu durumda aşağıdaki geçerlidir: "Uyarı – Bu bir A sınıfı üründür. Bu ürün ev ortamında radyo parazitine neden olabilir; bu durumda kullanıcının gerekli önlemleri alması gerekir."

Boise, Idaho , USA

#### **25 Ocak 2007**

#### **Yalnızca düzenleyici konularda:**

Avrupa için Başvuru: Size en yakın Hewlett-Packard Satış ve Servis Ofisi veya Hewlett-Packard GmbH, Department HQ-TRE / Standards Europe, Herrenberger Straße 140, D-71034 Böblingen, Germany, (FAKS: +49-7031-14-3143)

ABD için Başvuru: Product Regulations Manager, Hewlett-Packard Company, PO Box 15, Mail Stop 160, Boise, ID 83707-0015, , (Telefon: 208-396-6000)

# <span id="page-48-0"></span>**FCC mevzuatı**

Bu donanım test edilmiş ve FCC kurallarının 15. Bölümü'nde belirtilen A Sınıfı sayısal aygıt sınırlamalarına uygun olduğu görülmüştür. Bu sınırlar, bir yerleşim alanına kurulduğunda zararlı parazite karşı makul düzeyde koruma sağlamak üzere belirlenmiştir. Bu donanım radyo frekansı enerjisi üretir, kullanır ve yayabilir. Bu donanım, yönergeler doğrultusunda kurulmaz ve kullanılmazsa, radyo iletişimi için zararlı olabilecek parazite neden olabilir. Ancak, belirli bir kurulumda parazit oluşmayacağı garanti edilmemektedir. Bu donanım, donanımı açıp kapatarak belirlenebilen radyo veya televizyon yayınlarına zarar veren parazite neden oluyorsa, kullanıcı bu zararlı paraziti aşağıdaki seçeneklerden birini veya birkaçını kullanarak düzeltmeye çalışmalıdır:

- Alıcı antenin yönünü veya yerini değiştirin.
- Aygıtla alıcının arasını açın.
- Aygıtı, alıcının takılı bulunduğu devreden farklı bir fiş devresine bağlayın.
- Satıcınıza veya deneyimli bir radyo/TV teknisyenine başvurun.
- **NOT:** Yazıcıya yapılan, HP tarafından açıkça onaylanmamış değişiklikler, kullanıcının bu aygıtı çalıştırma yetkisini geçersiz kılabilir.

Blendajlı bir kablo kullanılması, FCC kuralları 15. Bölüm'ünde yer alan A Sınıfı sınırlarına uyulması için gereklidir.

# <span id="page-49-0"></span>**Kanada DOC düzenlemeleri**

Complies with Canadian EMC Class A requirements.

« Conforme à la classe A des normes canadiennes de compatibilité électromagnétiques. « CEM ». »

# **VCCI beyanı (Japonya)**

この装置は、情報処理装置等電波障害自主規制協議会(VCCI)の基準 に基づくクラスA情報技術装置です。この装置を家庭環境で使用すると電波 妨害を引き起こすことがあります。この場合には使用者が適切な対策を講ず るよう要求されることがあります。

# **EMI beyanı (Kore)**

A급 기기 (업무용 정보통신기기)

이 기기는 업무용으로 전자파적합등록을 한 기기이오니 판매자 또는 사용자는 이 점을 주의하시기 바라며, 만약 잘못판매 또는 구입하였을 때에는 가정용으로 교환하시기 바랍니다.

# **EMI bildirisi (Tayvan)**

### 警告使用者:

這是甲類的資訊產品,在居住的環境中使用時,可能會造成射頻 干擾,在這種情況下,使用者會被要求採取某些適當的對策。

# <span id="page-50-0"></span>**C Servis ve destek**

# **World Wide Web**

Çoğu sorunun çözümünü [www.hp.com](http://www.hp.com/) sitesinde bulabilirsiniz. HP Web sitesi, sık sorulan sorular (SSS), sorun giderme yardımı, bakım ve kullanım bilgilerinin yanı sıra, HP Çok İşlevli Son İşlemci ile birlikte kullanılabilen aşağıdaki ürünlerin el kitaplarını içerir:

- HP LaserJet 9040
- HP LaserJet 9050
- HP LaserJet 9040mfp
- HP LaserJet 9050mfp
- HP Color LaserJet 9500
- HP Color LaserJet 9500mfp Series ürünler
- HP LaserJet M9040 MFP
- HP LaserJet M9050 MFP

# **Garanti bilgileri**

Garanti bilgileri için yazıcınızın veya HP Çok İşlevli Son İşlemci'nin garanti kitapçığına bakın.

# <span id="page-52-0"></span>**Dizin**

### **A**

A3 kağıt ağırlığa göre zımbalama kapasitesi [39](#page-44-0) ağırlığa göre zımbalama kapasitesi, kitapçıklar [40](#page-45-0) ağır ortam desteklenen türler [38](#page-43-0) ağırlık özellikleri HP Çok İşlevli Son İşlemci [36](#page-41-0) aksesuarlar kontrol paneli iletileri [26](#page-31-0) aygıt tanınmıyor [24](#page-29-0)

### **B**

başka aygıtlarla uyumluluk [5](#page-10-0) boyut özellikleri HP Çok İşlevli Son İşlemci [36](#page-41-0) bölmeler açıklama [20](#page-25-0) desteklenen ortamlar [39](#page-44-0) hata iletileri [26](#page-31-0) seçme [20](#page-25-0) sorun giderme [25](#page-30-0) yeri [20](#page-25-0)

### **D**

dakikada sayfa sayısı (ppm) [2](#page-7-0) desteklenen özel ortam boyutları [39](#page-44-0) devre kapasitesi [37](#page-42-0) dikiş yapılıyor. *Bkz:* tel dikiş düzenleyici bilgiler [41](#page-46-0)

### **E**

elektrikle ilgili özellikler güç gereksinimleri [37](#page-42-0) enerji tüketimi [37](#page-42-0)

## **F**

FCC mevzuatı [43](#page-48-0)

### **G**

güç devre kapasitesi [37](#page-42-0) gereksinimler [37](#page-42-0) sorun giderme [24](#page-29-0) güç tüketimi [37](#page-42-0)

### **H**

hata iletileri [26](#page-31-0)

### **İ**

işler ayırarak veya ayırmadan yığınlama [8](#page-13-0) ofset modu [8](#page-13-0)

### **J**

Japonya VCCI beyanı [44](#page-49-0)

## **K**

kağıt ağırlığa göre zımbalama kapasitesi [39](#page-44-0) kağıt kullanım özellikleri [2](#page-7-0) Kanada DOC düzenlemeleri [44](#page-49-0) kart stoğu desteklenen boyutlar [39](#page-44-0) zımbalama [16](#page-21-0) kartuş, zımbalayıcı hata iletileri [26](#page-31-0) sorun giderme [25](#page-30-0) kesilmiş kağıt [20](#page-25-0) kırmızı servis LED ışığı yanıyor [4](#page-9-0) kitapçık bölmesi açıklama [20](#page-25-0) desteklenen ortamlar [39](#page-44-0)

seçme [20](#page-25-0) sorun giderme [25](#page-30-0) kitapçıklar desteklenen ortamlar [11,](#page-16-0) [39](#page-44-0) hata iletileri [26](#page-31-0) kağıdın iki yüzü için düzen seçenekleri [12](#page-17-0) kapak seçme [14](#page-19-0) ortam ağırlığına göre zımbalama kapasitesi [40](#page-45-0) özellikler [2](#page-7-0) tel dikiş [14](#page-19-0) yazdırma [11](#page-16-0) kontrol paneli sorun giderme iletileri [26](#page-31-0) varsayılan ayarlar [8](#page-13-0) zımba seçenekleri [16](#page-21-0) Kore EMI beyanı [44](#page-49-0) koyu sarı ışık anlama [4](#page-9-0) sorun giderme [24](#page-29-0) Köşe Zımbası seçeneği [8](#page-13-0)

### **M**

müşteri desteği garanti [45](#page-50-0)

### **N**

nem özellikleri [36,](#page-41-0) [37](#page-42-0)

### **O**

ofset modu erişimi sınırlama [8](#page-13-0) ortam ağırlığa göre zımbalama kapasitesi [39](#page-44-0) ağırlığa göre zımbalama kapasitesi, kitapçıklar [40](#page-45-0)

hata iletileri [26](#page-31-0) HP LaserJet Ortam Özellikleri Kılavuzu [39](#page-44-0) ortam özellikleri [36,](#page-41-0) [37](#page-42-0)

### **Ö**

özellikler ortam [38,](#page-43-0) [39](#page-44-0)

### **P**

parçalar ı tan ıma [3](#page-8-0)

#### **S**

saklama ortam ı özellikleri [37](#page-42-0) seçenekler zımbalayıcı [8](#page-13-0), [16](#page-21-0) servis ve destek [45](#page-50-0) sık sık meydana gelen ortam sıkışmaları [25](#page-30-0) zımba sıkışmaları [25](#page-30-0) s ı k ı şmalar sorun giderme [25](#page-30-0) sıkışmalar, kağıt çok i şlevli son i şlemci [28](#page-33-0), [29,](#page-34-0) [30](#page-35-0) s ı k ı şmalar ı giderme zımbalayıcı kafası [34](#page-39-0) sorun giderme sık karşılaşılan sorunlar [24](#page-29-0) sorunlar, sık karşılaşılan sorunları çözme [24](#page-29-0) sürücüler zımbalama i şlevlerini seçmek için kullanma [8](#page-13-0) zımbalayıcı seçmek için kullanma [16](#page-21-0)

### **T**

TayvanEMI Bildirisi [44](#page-49-0) tel diki ş özellikler [2](#page-7-0)

### **Ü**

ürünün yararlar ı [2](#page-7-0)

### **V**

varsayılan yazıcı sürücüsü ayarları, de ğ i ştirme [14](#page-19-0)

#### **Y**

yan ıp sönen ı ş ıklar anlama [4](#page-9-0) sorun giderme [24](#page-29-0) yap ı şkan etiketler [20](#page-25-0) yazd ırma ortam ı HP LaserJet Ortam Özellikleri Kılavuzu [39](#page-44-0) yaz ı c ı sürücüsünü yap ıland ırma [10](#page-15-0) yeri ı k ı ş için seçme [20](#page-25-0) kitapçık ve yığınlayıcı bölmeleri [20](#page-25-0) tel dikişin yapıldığı yerler [9](#page-14-0) zımbaların yerleştirilmesi [8](#page-13-0) y ı ğ ınlama ay ırmadan [8](#page-13-0)

### **Z**

z ımbalama sorun giderme [24](#page-29-0), [25](#page-30-0) uygulama [17](#page-22-0) zımbalayıcı desteklenen ortamlar [39](#page-44-0) zımbalayıcı kafasındaki zımba telleri e ğrilmi ştir [24](#page-29-0)

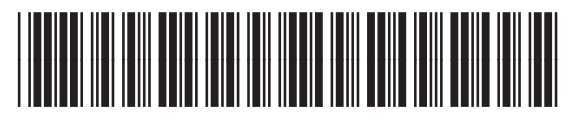

C8088-90909